# <span id="page-0-0"></span>למשתמש מדריך **– Dell™ S2230MX/S2330MX** צג

[מדריך](#page-1-0) [למשתמש](#page-1-0)

[קביעת](#page-2-0) [רזולוציית](#page-2-0) [התצוגה](#page-2-0) [כ](#page-2-0)**[- 1920](#page-2-0) [1080 x](#page-2-0))**מקסימום**)**

המידע שבמסמך זה נתון לשינוי ללא הודעה מוקדמת**. © 2011 Inc Dell.** כל הזכויות שמורות**.**

העתקה בצורה כלשהי ללא אישור בכתב של .Inc Dell אסורה בתכלית איסור.

Dell סימנים מסחריים בשימוש בטקסט זה: סימנים מסחריים בשימוש בטקסט זה: Dell והלוגו של DELL הם סימנים מסחריים של חברת Dell Inc.; �Microsoft ו-Windows הם סימני מסחר רשומים או סימנים מסחריים של חברת Corporation Microsoft בארצות הברית ו/או בארצות נוספות. STAR ENERGY הוא סימן מסחרי רשום של Protection Environmental .S.U Agency. כשותפה ב-Inc Dell �,STAR ENERGY קבעה כי המוצר עומד בהנחיות ליעילות האנרגיה של STAR ENERGY.

סימנים מסחרים וסימנים אחרים עשויים להופיע במסמך זה כדי להתייחס לחברות שטוענות לבעלותם או להגיעה העצרות של מעלות של העלות על הסימנים המסחרים או הסימנים הרשומים פרט לשלה עצמה.

#### **S2230MXf/S2330MXc** דגם

Rev.A00 *2011* יוני

# <span id="page-1-1"></span><span id="page-1-0"></span>למשתמש מדריך **– Dell™ S2230MX/S2330MX** צג

[על](#page-3-0) [אודות](#page-3-0) [הצג](#page-3-0) [שלכם](#page-3-0)

[התקנת](#page-15-0) [הצג](#page-15-0)

[הפעלת](#page-20-0) [הצג](#page-20-0)

[פתרון](#page-43-0) [בעיות](#page-43-0)

[נספח](#page-47-0)

#### הערות**,** הודעות ואזהרות

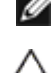

הערה**:** הערה מציינת מידע חשוב שיסייע לכם להשתמש בצג בצורה טובה יותר.

הודעה**:** הודעה מציינת אפשרות של נזק לחומרה או של אובדן מידע, ומסבירה כיצד למנוע את הבעייה.

אזהרה**:** אזהרה מציינת אפשרות של נזק לרכוש**,** של פגיעה גופנית או של מוות**.**

המידע שבמסמך זה נתון לשינוי ללא הודעה מוקדמת**. © 2011 Inc Dell.** כל הזכויות שמורות**.**

העתקה בצורה כלשהי ללא אישור בכתב של .Inc Dell אסורה בתכלית איסור.

*Dell*סימנים מסחריים בשימוש בטקסט זה: סימנים מסחריים בשימוש בטקסט זה: Dell והלוגו של DELL הם סימנים מסחריים של חברת Microsoft; �.Inc Dell ו-Windows הם סימני מסחר רשומים או סימנים מסחריים של חברת Corporation Microsoft בארצות הברית ו/או בארצות נוספות. STAR ENERGY הוא סימן מסחרי רשום של Protection Environmental .S.U Agency. כשותפה ב-Dell Inc וENERGY STAR קבעה כי המוצר עומד בהנחיות ליעילות האנרגיה של ENERGY STAR.

סימנים מסחרים וסימנים אחרים עשויים להופיע במסמך זה כדי להתייחס לחברותם או למוצרים שלהם. דל אינק. מנערת חוצנה מכל טענה או עניין של בעלות על הסימנים המסחרים או הסימנים הרשומים פרט לשלה עצמה.

**S2230MXf/S2330MXc** דגם

**Rev.A00** *2011* יוני

# קביעת רזולוציית התצוגה כ**- 1920 1080 x)** מקסימום**)**

<span id="page-2-0"></span>לקבלת ביצועי התצוגה המיטביים בעת שימוש במערכות הפעלה Windows Microsoft®, הגדר את רזולוציית התצוגה ל- 1920 1080 x פיקסלים, בעזרת ביצוע הפעולות הבאות:

:Windows XP-ב

- .1 לחץ לחיצה ימנית על שולחן העבודה ובחר באפשרות מאפיינים.
	- .2 בחר בכרטיסייה הגדרות.
- .3 הזז את פס המחוון ימינה על-ידי לחיצה ארוכה על לחצן העכבר השמאלי וכון את רזולוציית המסך ל- **1920 1080 x**.
	- .4 לחץ על אישור.
	- : Windows® 7 אוּR Windows Vista-ב
	- .1 לחץ עם כפתור העכבר הימני על נקודה כלשהי בשולחן העבודה ובחר בהתאמה אישית.
		- .2 לחץ על שנה את הגדרות התצוגה.
- .3 הזז את פס המחוון ימינה על-ידי לחיצה ארוכה על לחצן העכבר השמאלי וכון את רזולוציית המסך ל- **1920 1080 x**.
	- .4 לחץ על אישור.

אם **1920 1080 x** אינו מופיע כאופציה לבחירה, יתכן כי עליכם לעדכן את מנהל ההתקנים הגרפיים שלכם. בחרו בבקשה בין התרחישים הבאים את זה המתאר את מערכת המחשב בו אתם משתמשים, ופעלו לפי ההדרכה המצורפת:

- **:1** [אם](#page-48-0) [ברשותכם](#page-48-0) [מחשב](#page-48-0) [דל](#page-48-0)**[TM](#page-48-0)** [שולחני](#page-48-0) [או](#page-48-0) [מחשב](#page-48-0) **[TM](#page-48-0)**[נישא](#page-48-0) [בעל](#page-48-0) [גישה](#page-48-0) [לאינטרנט](#page-48-0)**[.](#page-48-0)**
- **:2** [אם](#page-49-0) [ברשותכם](#page-49-0) [מחשב](#page-49-0) [שולחני](#page-49-0)**[,](#page-49-0)** [מחשב](#page-49-0) [נישא](#page-49-0) [או](#page-49-0) [כרטיס](#page-49-0) [גרפי](#page-49-0) [שאינם](#page-49-0) [מתוצרת](#page-49-0) [דל](#page-49-0)**[TM.](#page-49-0)**

[בחזרה](#page-1-0) [לדף](#page-1-0) [התוכן](#page-1-0)

#### אודות הצג

#### למשתמש מדריך **– Dell™ S2230MX/S2330MX** צג

- [תוכן](#page-3-1) [האריזה](#page-3-1)
- [תכונות](#page-3-0) [המוצר](#page-3-0)
- [זיהוי](#page-5-0) [חלקים](#page-5-0) [ובקרות](#page-5-0)
	- [מפרט](#page-7-0) [הצג](#page-7-0)
- [יכולת](#page-10-0) ["](#page-10-0)[הכנס](#page-10-0) [הפעל](#page-10-0)["](#page-10-0)
- [מדיניות](#page-3-0) [איכות](#page-3-0) [ופיקסלים](#page-3-0) [בצג](#page-3-0) [LCD](#page-3-0)
	- [הנחיות](#page-14-0) [לתחזוקה](#page-14-0)

#### תוכן האריזה

<span id="page-3-0"></span>הצג שרכשת מגיע עם כל הרכיבים המוצגים בהמשך. ודא שקיבלת את כל הרכיבים. אם חסר רכיב כלשהו, צור קשר עם Dell™.

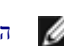

הערה**:** פריטים מסוימים הם אופציונליים וייתכן שלא יצורפו לצג**.** ייתכן שתכונות או מדיות מסוימות לא תהיינה זמינות בארצות מסוימות**.**

<span id="page-3-1"></span>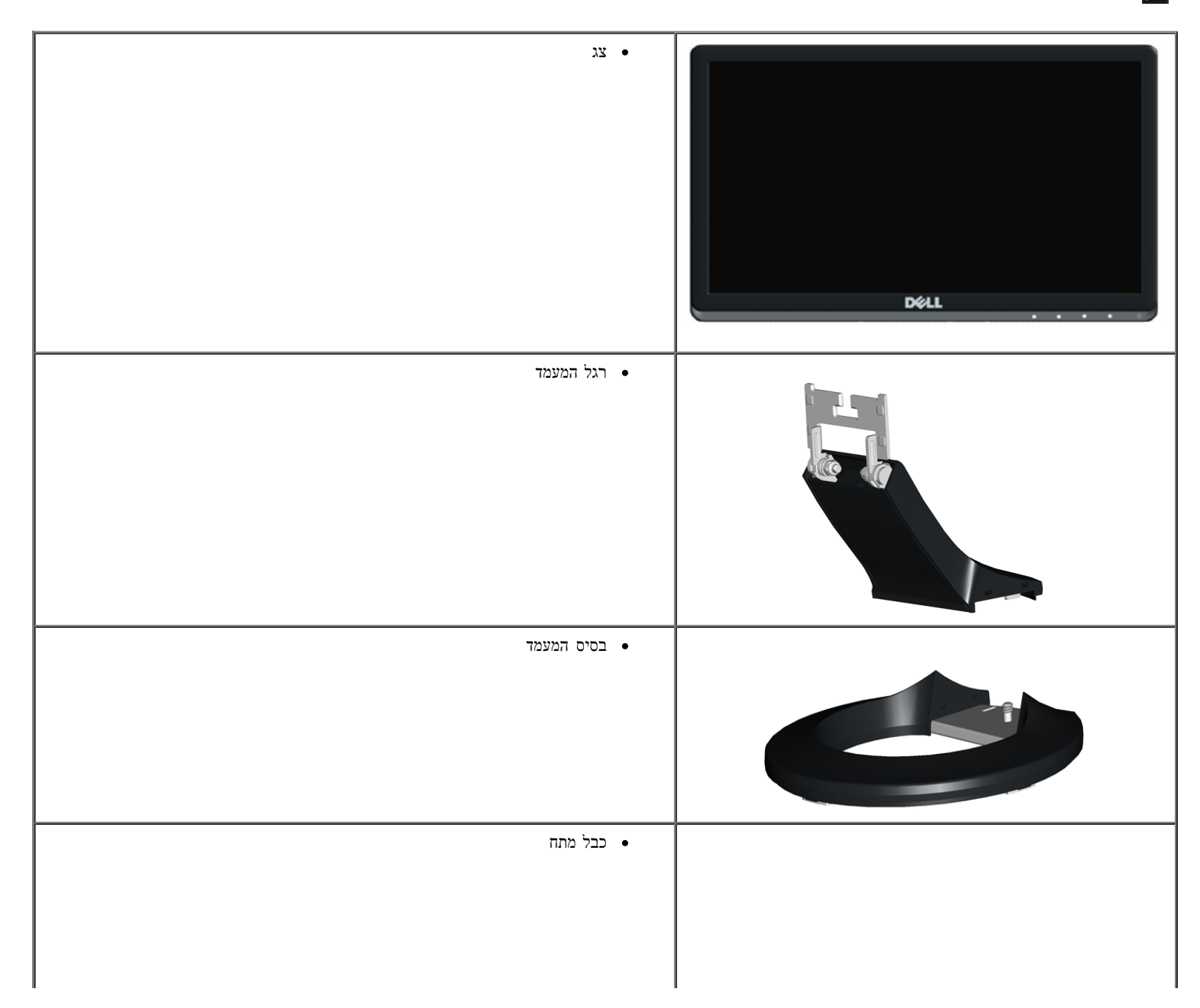

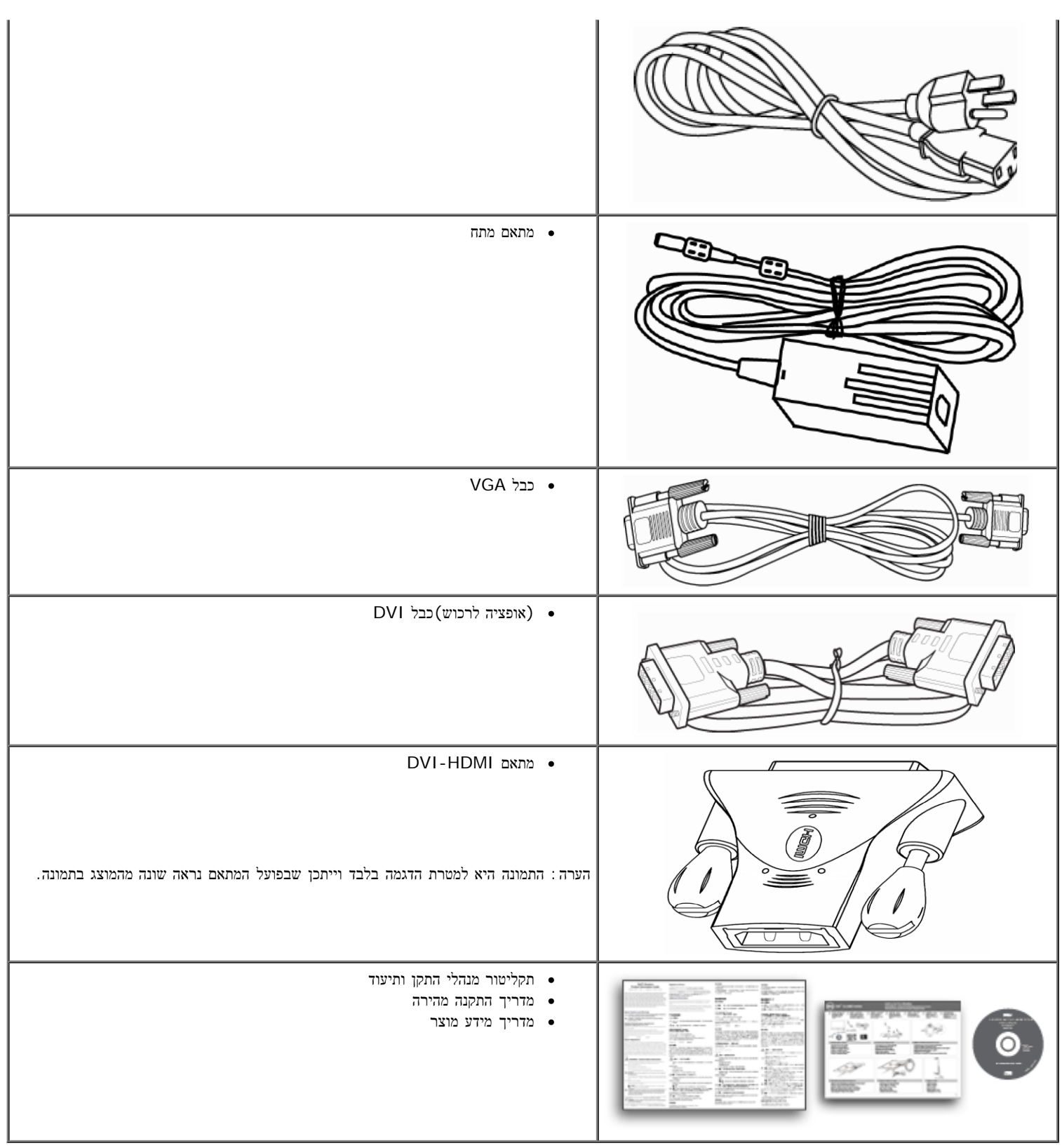

### תכונות המוצר

לצג השטוח **MX2330S/MX2230S™ Dell** תצוגת LCD TFT עם מטריצה פעילה. תכונות הצג:

■**MX2230S:** שטח תצוגה 54.61 ס"מ (21.5 אינץ'). רזולוציה 1920 1080 x, וכן תמיכת מסך מלא ברזולוציות נמוכות יותר.

■**MX2330S:** שטח תצוגה 58.42 ס"מ (23.0 אינץ'). רזולוציה 1920 1080 x, וכן תמיכת מסך מלא ברזולוציות נמוכות יותר.

■ זווית צפייה רחבה המאפשרת צפייה מישיבה או עמידה, או בתנועה מצד לצד.

■ הסר את המעמד

- יכולת "הכנס הפעל", מותנית בתמיכה במערכת.
- כיוון תפריט מסך (OSD (להגדרה קלה ולאופטימיזציה של המסך.
- <span id="page-5-1"></span><span id="page-5-0"></span>■ תקליטור תיעוד ותוכנה עם קובץ מנהל התקן (INF(, קובץ התאמת צבעים (ICM (ותיעוד מוצר.
	- תואם ל-Star Energy.
		- חריץ נעילת אבטחה.
	- תואם ל- Silver™ EPEAT.

# זיהוי חלקים ובקרות

### מבט קדמי

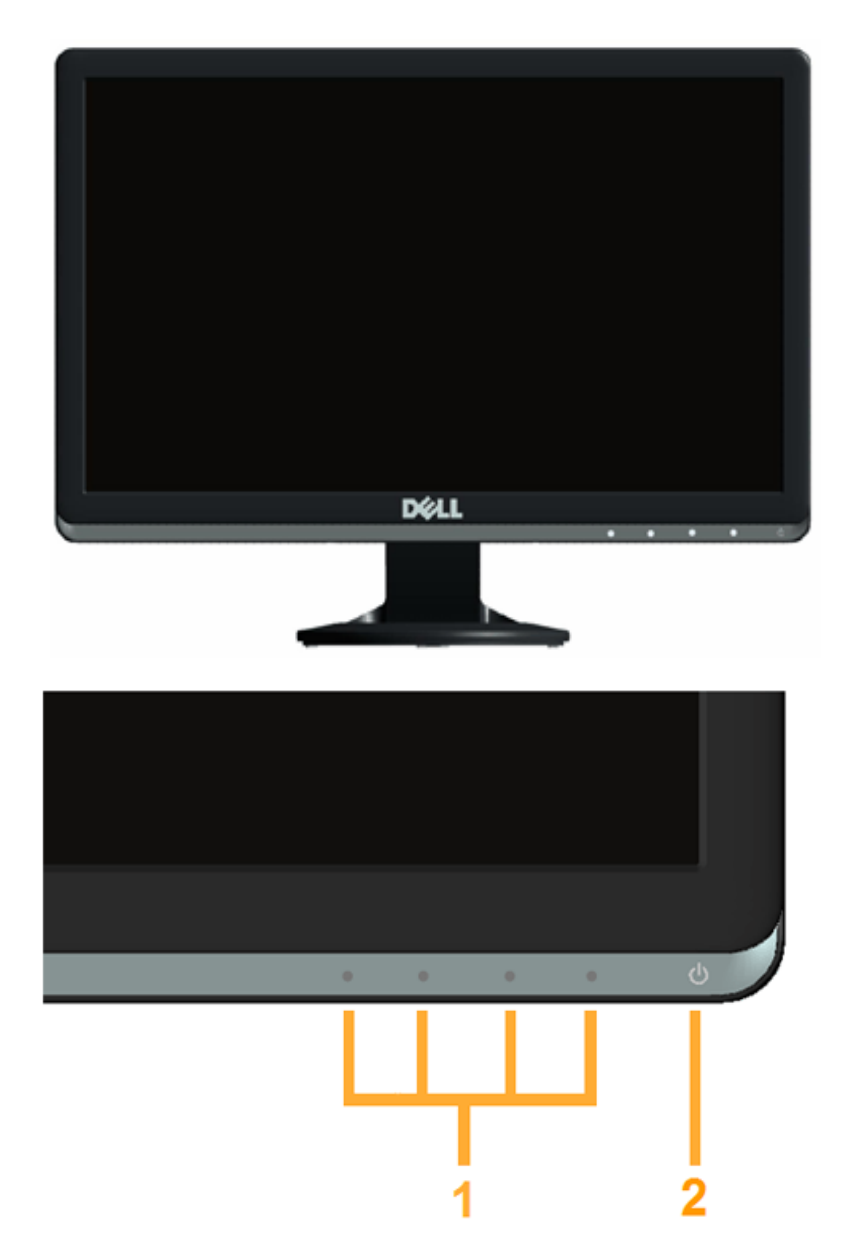

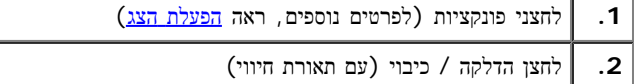

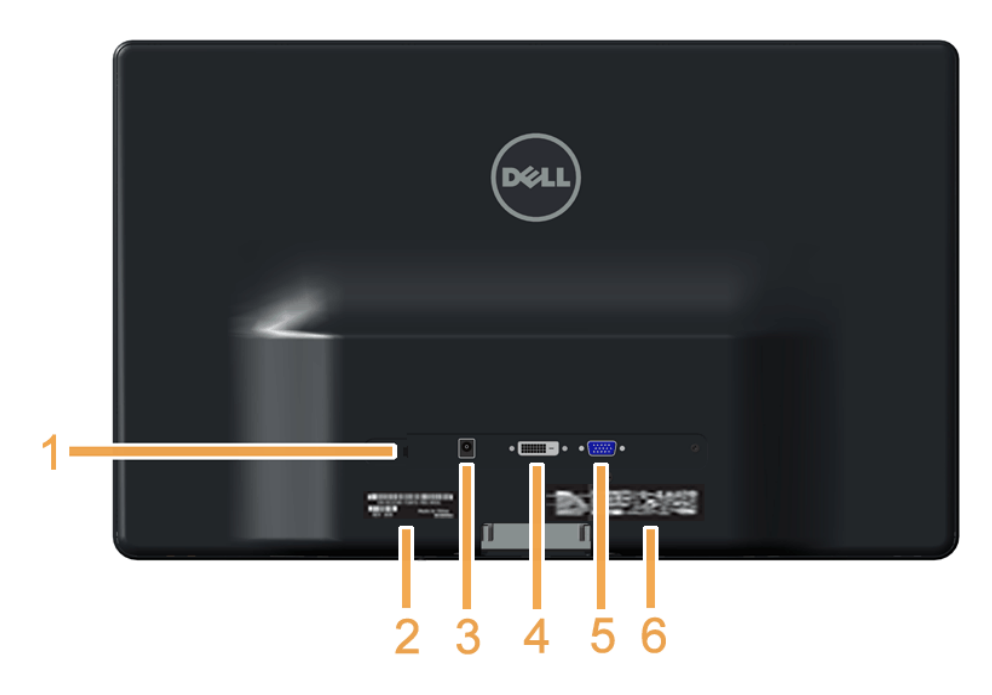

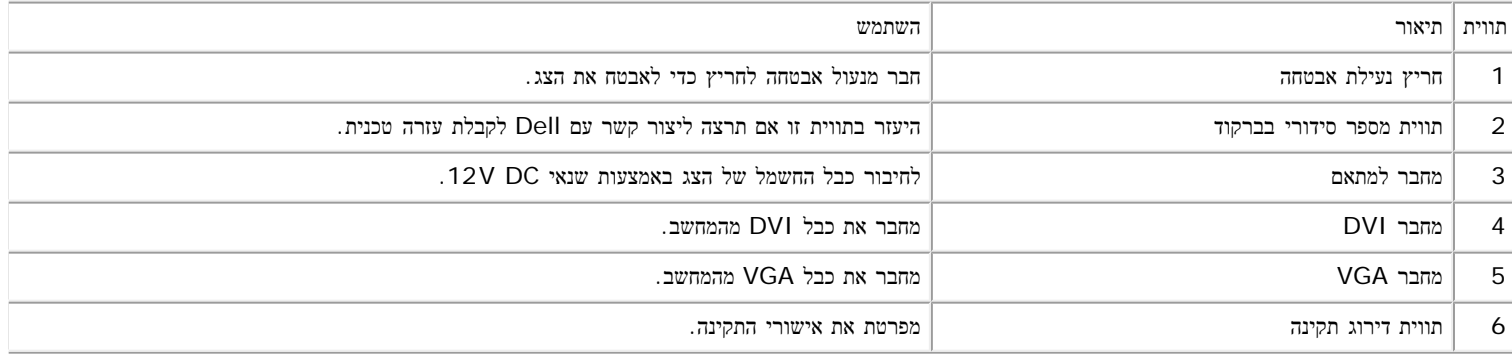

### מבט צד

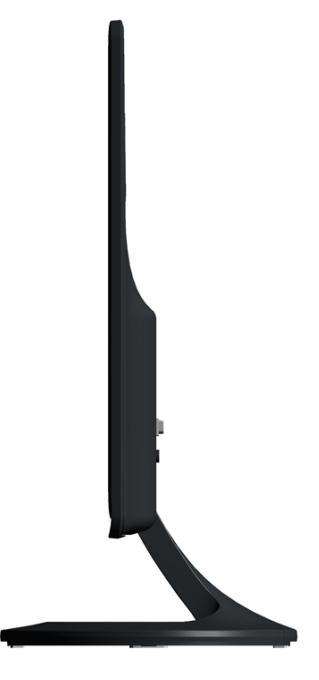

### מפרט הצג

בסעיפים הבאים תקבל מידע אודות מצבים שונים של ניהול צריכת הספק ותפקידי פינים במחברים שונים של הצג.

### מצבי ניהול צריכת הספק

<span id="page-7-2"></span><span id="page-7-1"></span><span id="page-7-0"></span>אם אתה משתמש בכרטיס מסך תואם DPM VESA או בתוכנה המותקנת במחשב, המסך יפחית באופן אוטומטי את צריכת ההספק שלו כאשר אינו בשימוש. תכונה זו נקראת מצב ח ואת האותות של תכונה אוטומטית זו לחיסכון בהספק:

#### **:S2230MX**

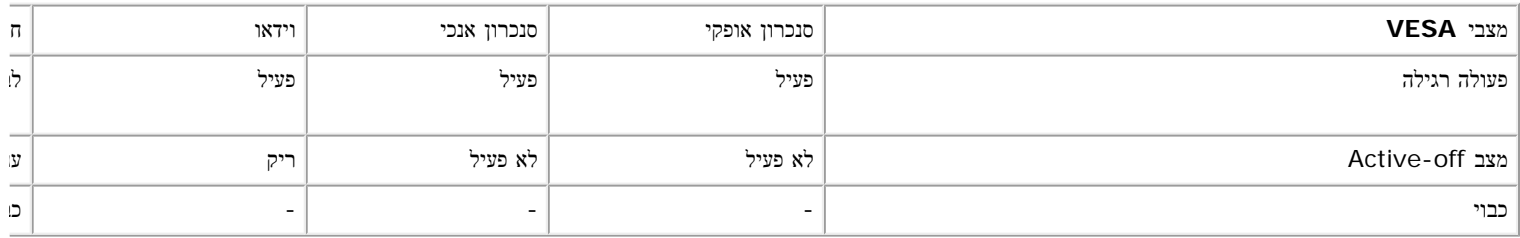

#### **:S2330MX**

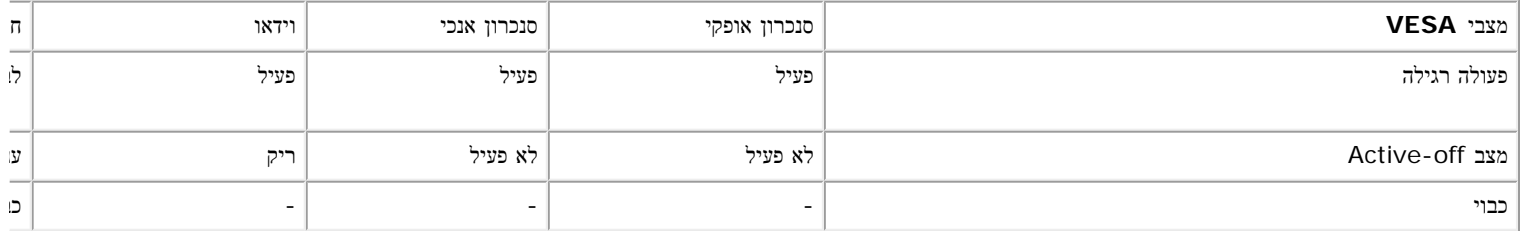

תצוגת המסך תפעל במצב פעולה רגיל בלבד. כאשר לחצן כלשהו נלחץ במצב off-Active, פרט ללחצן ההפעלה/כיבוי, ההודעה הבאה תוצג:

#### Dell S2X30MX

There is no signal coming from your computer. Press any key on the keyboard or move the mouse to wake it up. If there is no display, press

the monitor button now to select the correct input source on the

On-Screen-Display menu.

 $\circledcirc$ 

הפעל את המחשב ואת הצג כדי לגשת אל תפריט המסך.

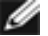

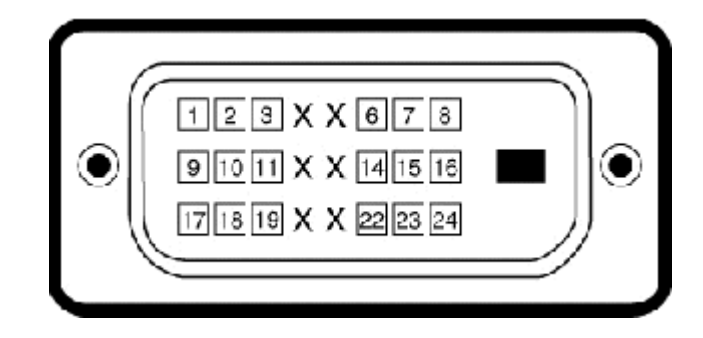

### מחבר **DVI**

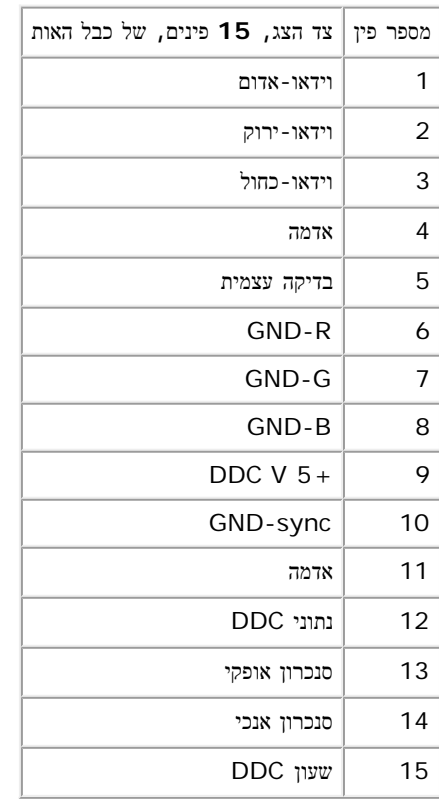

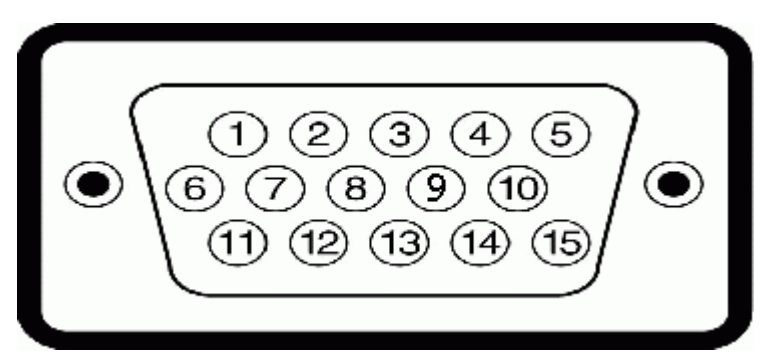

\* ניתן לבטל לגמרי את צריכת ההספק במצב כבוי רק על ידי ניתוק כבל החשמל מהצג.

### מחבר **15** פינים מסוג **D-Sub.**

### תפקידי פינים

. צריכת אנרגיה מרבית עם עוצמת תאורה וניגודיות מרבית

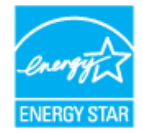

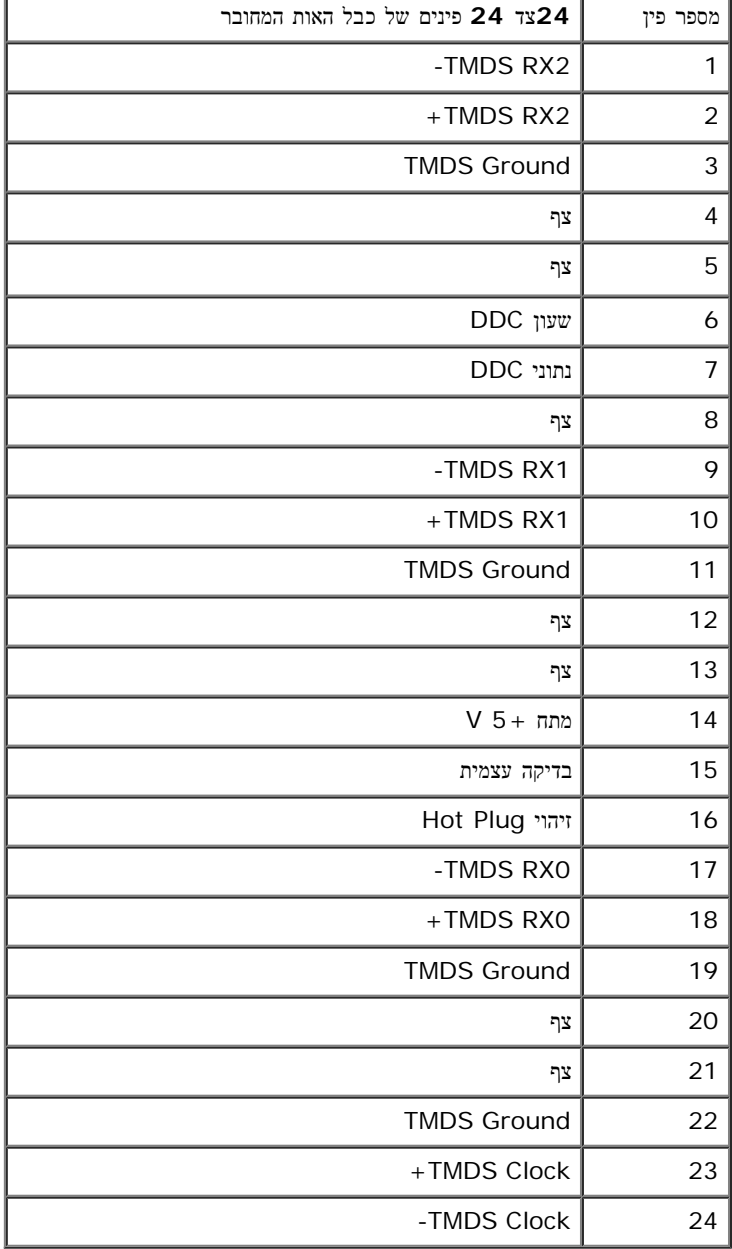

### **DVI-HDMI** מתאם

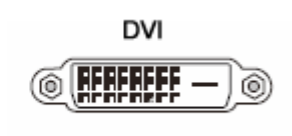

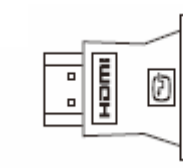

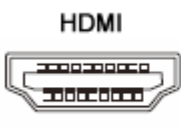

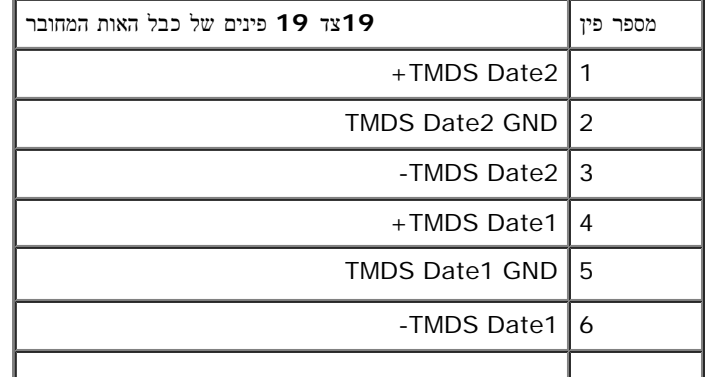

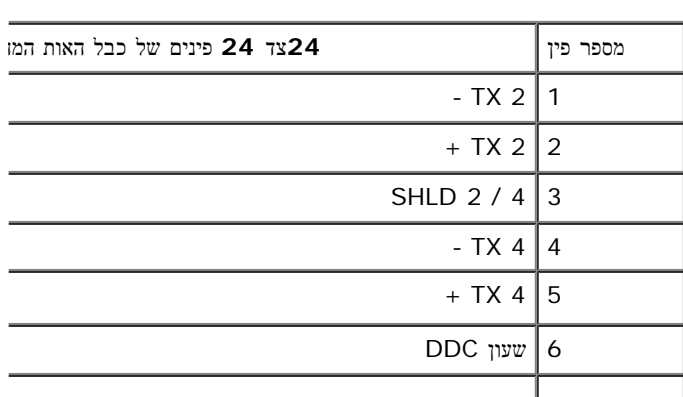

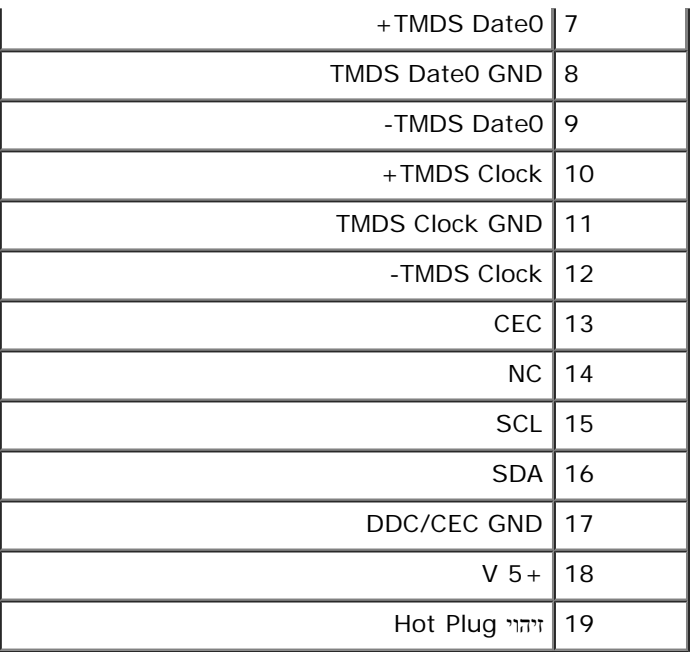

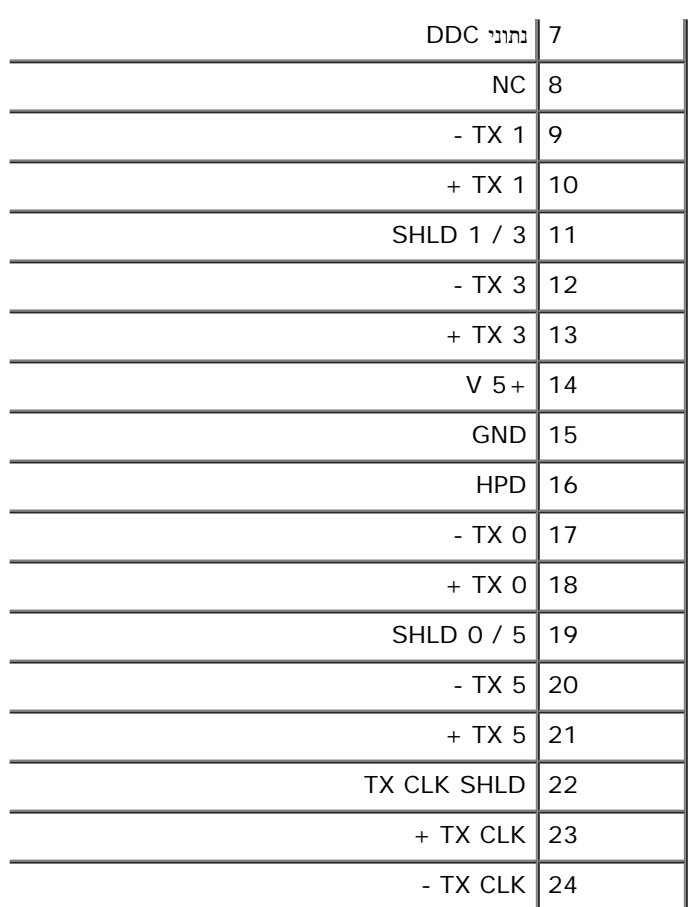

# יכולת **"**הכנס הפעל**"**

<span id="page-10-0"></span>תוכל להתקין את הצג בכל מערכת תואמת "הכנס הפעל". הצג יספק למחשב באופן אוטומטי את נתוני EDID (Identification Display Extended (תוך שימוש בפרוטוקו תוכל לבחור הגדרות שונות אם תרצה בכך.

### מפרט צג שטוח

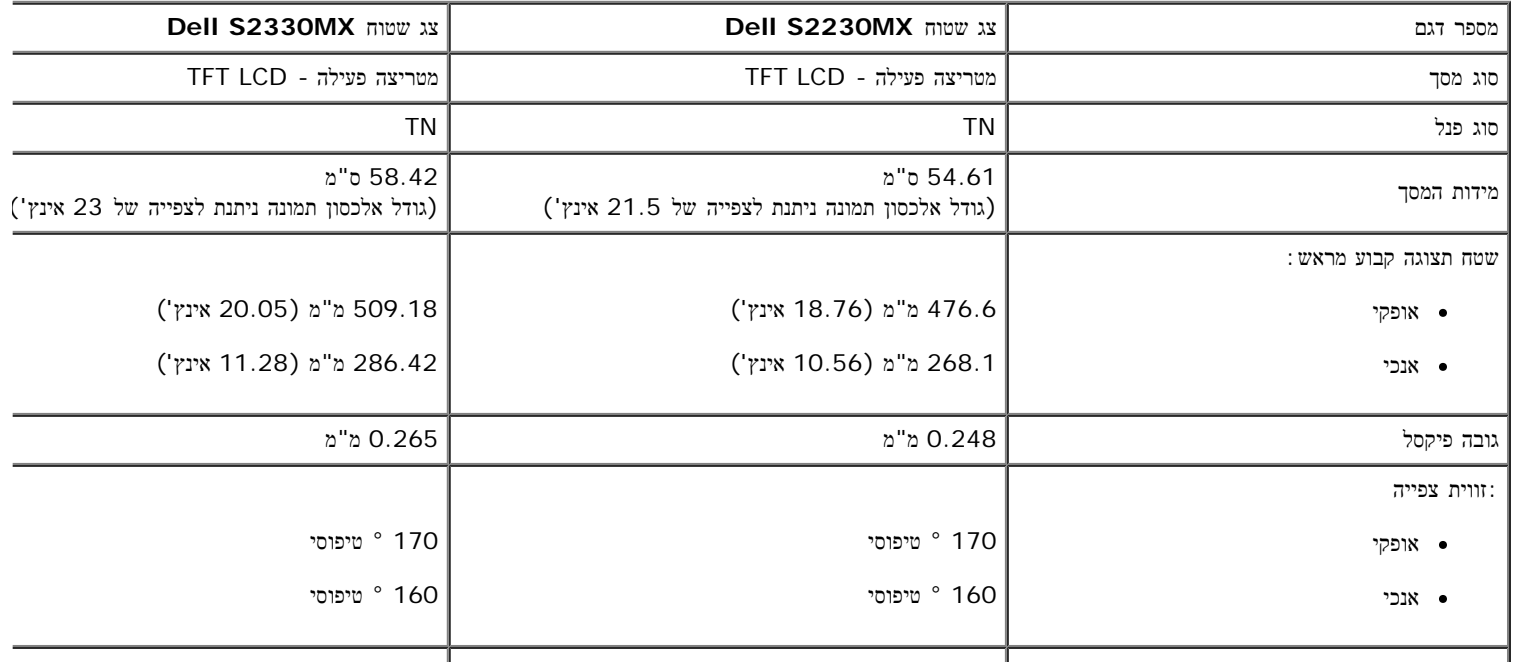

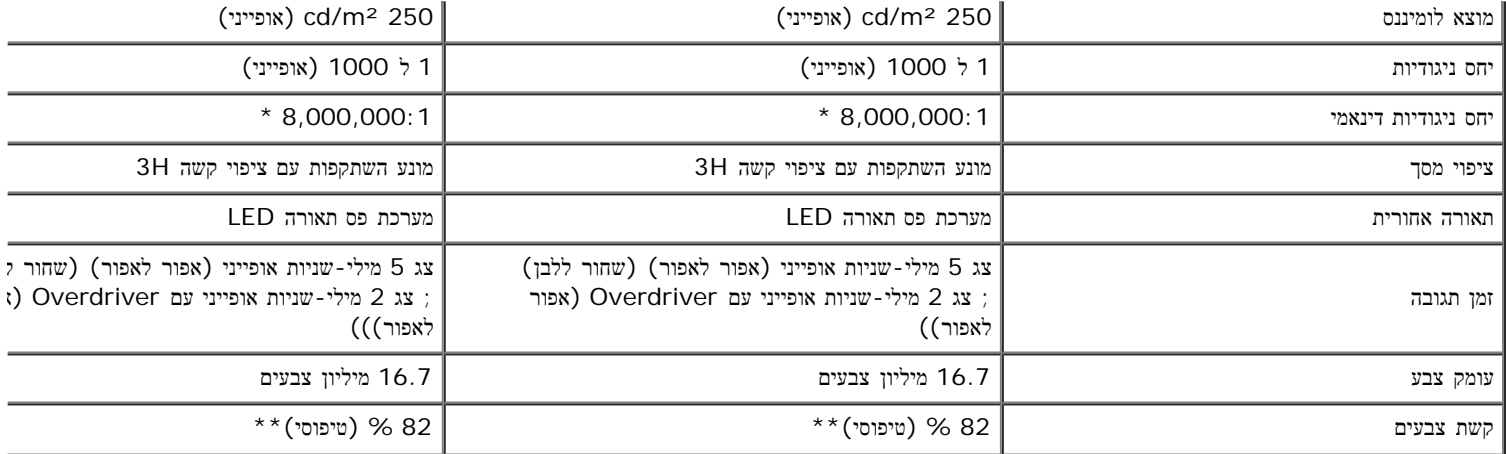

\* הערכה בלבד

\*\* [MX2330S/MX2230S [קשת צבעים (טיפוסי) מבוסס על (82 %) 1976CIE ועל (72 %) 1931CIE.

### מפרטי רזולוציות

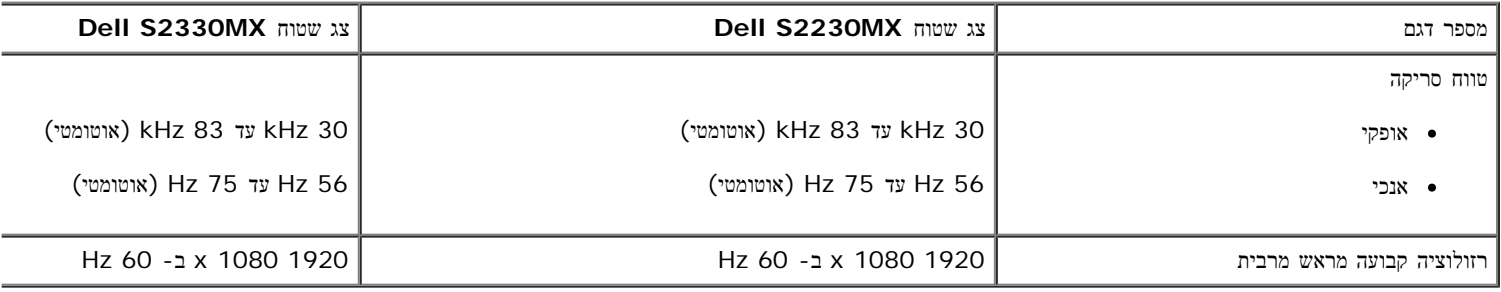

### מפרט חשמלי

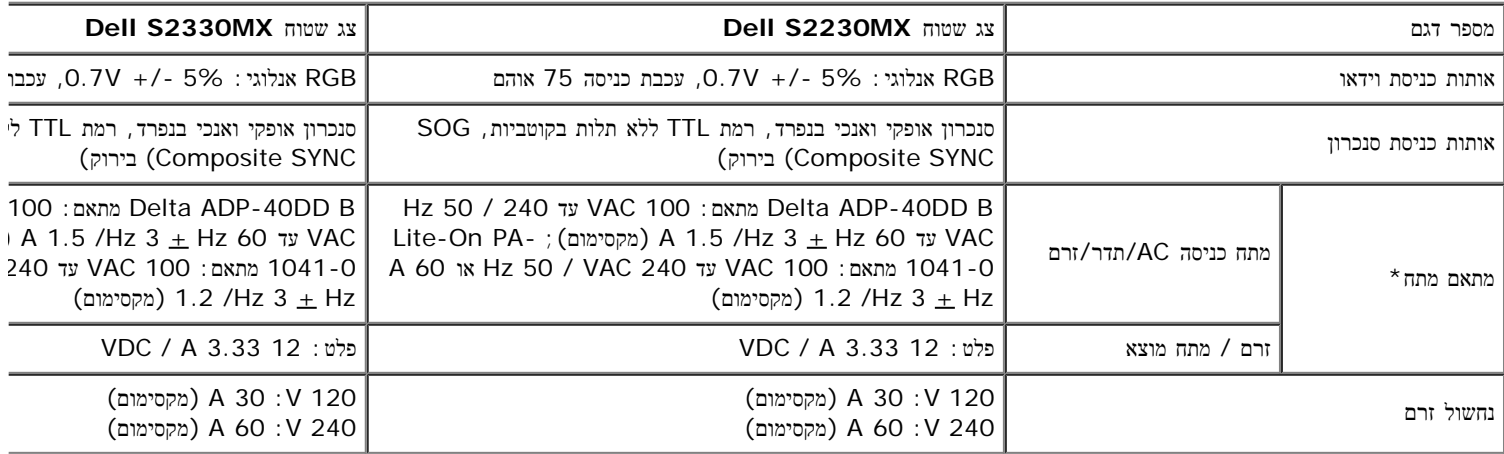

#### \* מתאמי מתח המאושרים לשימוש:

הודעה**:** כדי למנוע נזק לצג, יש להשתמש רק במתאם מתח המאושר לשימוש עם דגם זה של צג Dell.

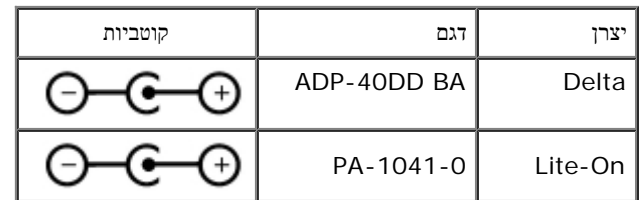

זה מצויד במנגנון אל-כשל לכיבוי הצג כאשר מחובר אליו מתאם מתח שלא אושר לשימוש. ההודעה הבאה תוצג כאשר הצג זיהה שמחובר מתאם מתח שלא אושר לשימוש.

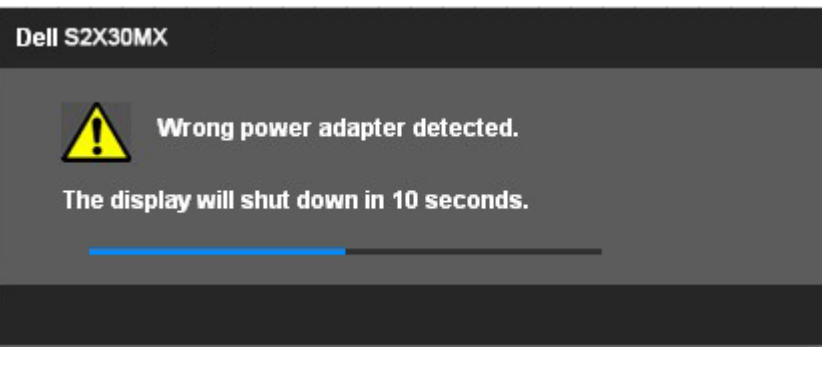

כדי להימנע מנזק ליחידה, מומלץ להשתמש במתאם המתח המקורי שסופק עם הצג.

#### מצבי תצוגה מוגדרים מראש

הטבלה הבאה מפרטת את מצבי העבודה המוגדרים מראש עבורם מובטח גודל ומרכוז התמונה:

#### **:S2230MX**

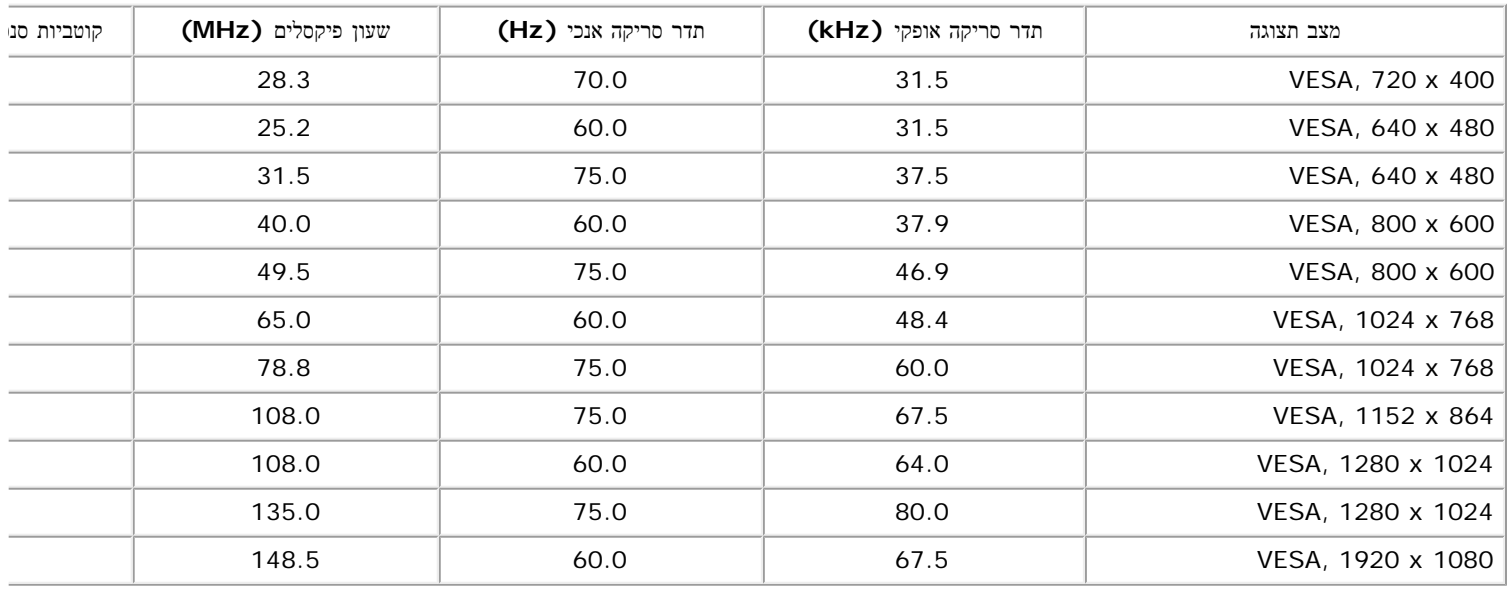

#### **:S2330MX**

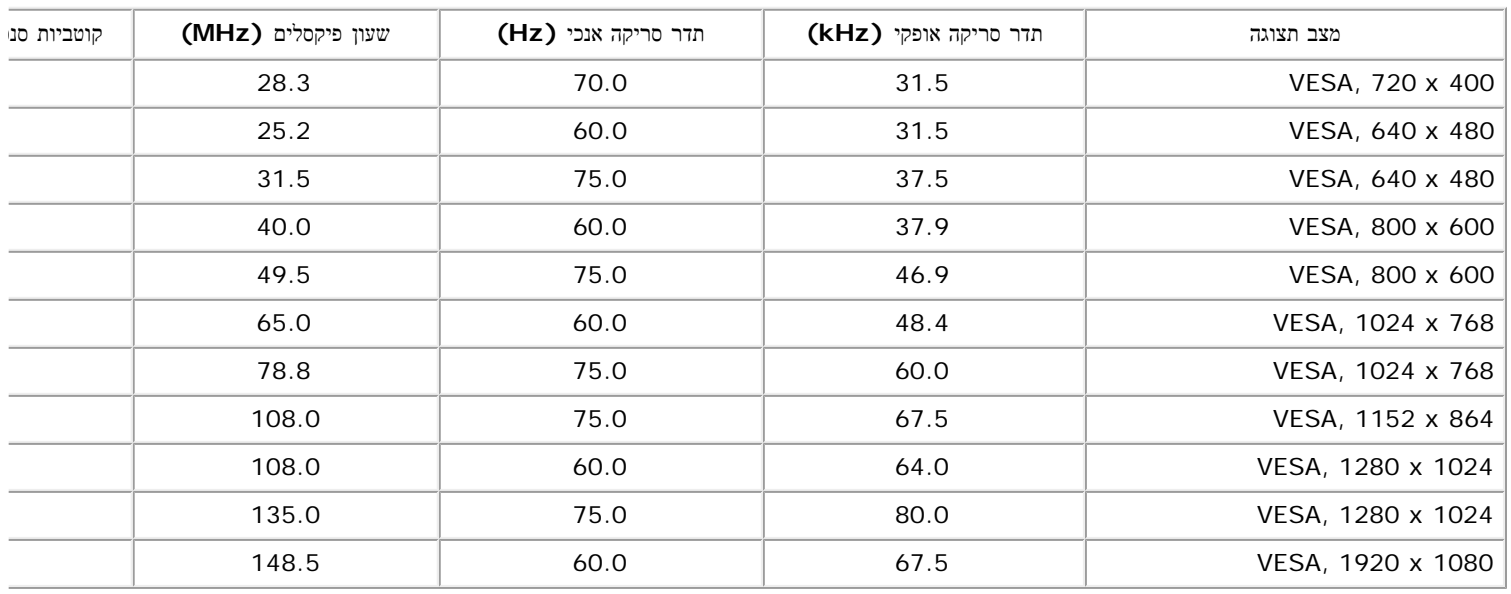

#### מאפיינים פיזיים

הטבלה הבאה מפרטת את המאפיינים הפיזיים של הצג:

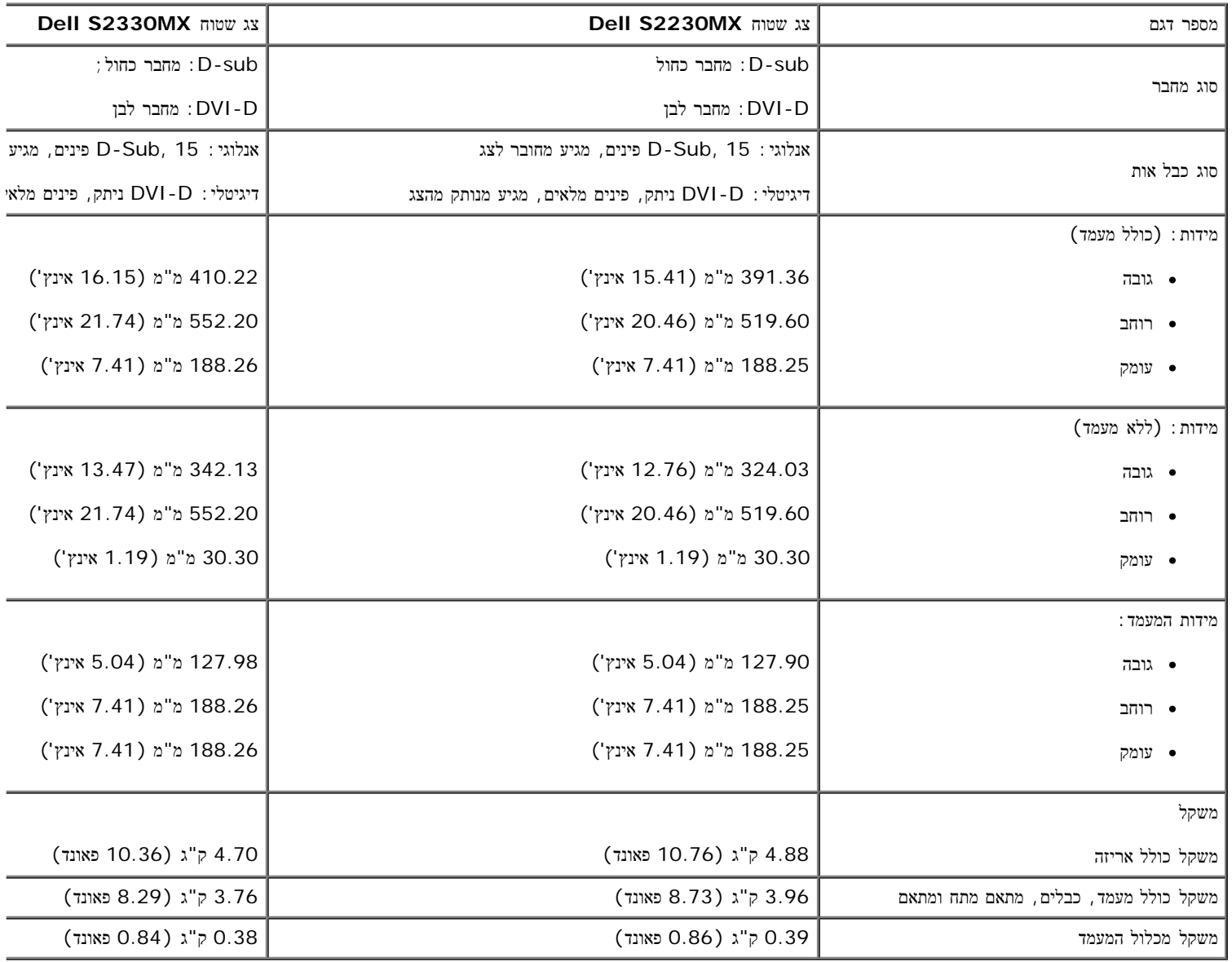

#### תנאי סביבה

הטבלה הבאה מפרטת את תנאי הסביבה להפעלת הצג:

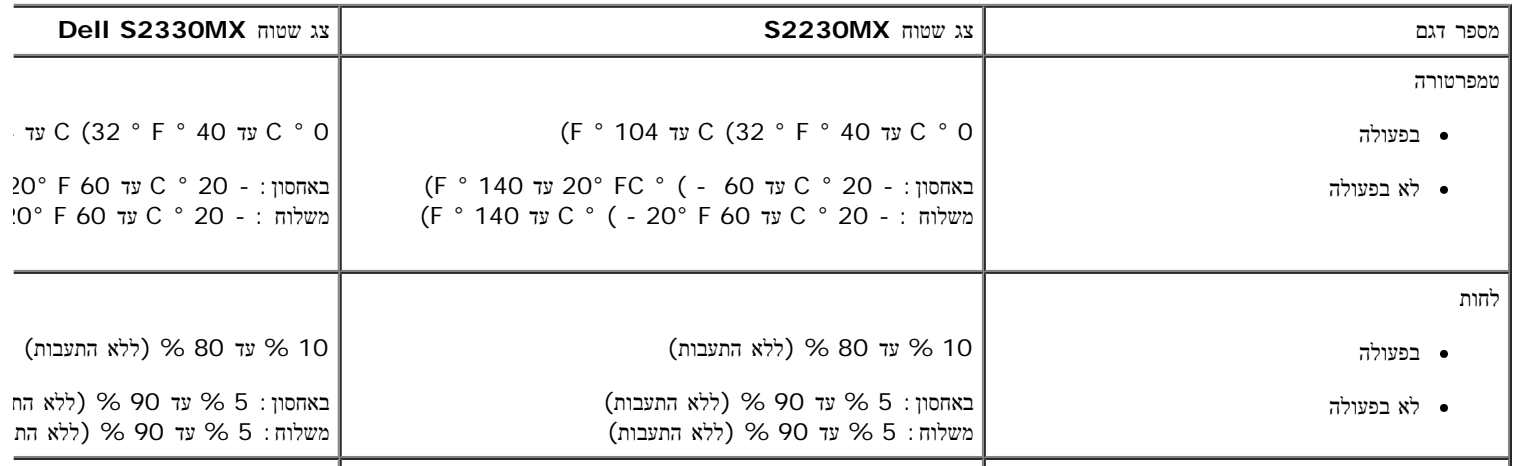

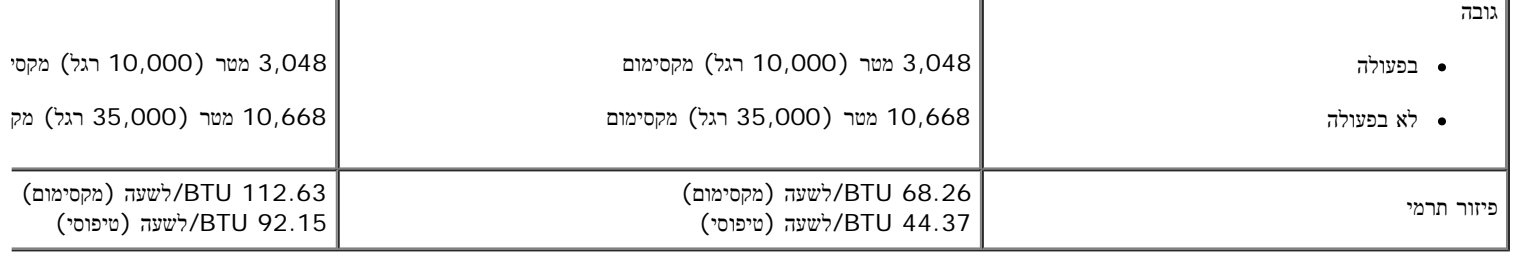

# מדיניות איכות ופיקסלים בצג **LCD**

<span id="page-14-0"></span>פעמים רבות במהלך הייצור של צג LCD פיקסל אחד או יותר מתקבעים במצב שאינו ניתן לשינוי. התוצאה הגלויה היא פיקסל קבוע המופיע כנקודה זעירה או כהה, או כנקודה בהי כמעט בכל המקרים, קשה להבחין בפיקסלים הללו והם אינם פוגעים באיכות או בשימושיות התצוגה. תצוגה בעלת 1 עד 5 פיקסלים מקובעים נחשבת לתצוגה רגילה שעומדת בתקן.

### הנחיות לתחזוקה

### טיפול בצג

זהירות**:**קרא ופעל בהתאם להוראות הבטיחות לפני שתנקה את הצג**.**

זהירות**:** לפני ניקוי הצג**,** נתק את כבל המתח שלו משקע החשמל שבקיר**.**

מומלץ לפעול בהתאם להוראות שברשימה הבאה להוצאה מהאריזה, לניקוי או לטיפול בצג:

- לניקוי המסך האנטי סטטי, הרטב קלות מטלית רכה ונקייה במים. אם ניתן, השתמש במטלית מיוחדת לניקוי מסכים או בתמיסה מתאימה לציפוי האנטי סטטי. אין להשתמש
	- השתמש במטלית לחה וחמימה כדי לנקות את הפלסטיק. הימנע משימוש בחומרי ניקוי מכל סוג, החומרים הללו משאירים ציפוי לבנבן על חלקי הפלסטיק.
		- אם הבחנת באבקה לבנה כשהוצאת את הצג מהאריזה, נגב אותה בעזרת מטלית. אבקה לבנה זו נוצרת בזמן המשלוח.
		- טפל בזהירות בצג. מכשיר עם צבעים כהים יכול להישרט ועלולים להופיע עליו יותר סימני שחיקה לבנים מאשר במכשיר עם צבעים בהירים.
			- כדי לשמור על איכות התמונה הגבוהה ביותר בצג שלך, השתמש בשומר מסך דינמי וכבה את הצג כשאינו בשימוש.

### התקנת הצג למשתמש מדריך **- Dell™ S2230MX/S2330MX** שטוח צג

- חיבור המעמד
	- $\frac{m}{n}$ יבור הצג
- הסרת מעמד הבסיס

#### חיבור המעמד

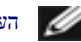

הערה**:**כאשר המעמד נשלח מהמפעל, בסיס המעמד אינו מחובר אליו.

.1 להרכבת זרוע המעמד לבסיס המעמד:

<span id="page-15-0"></span>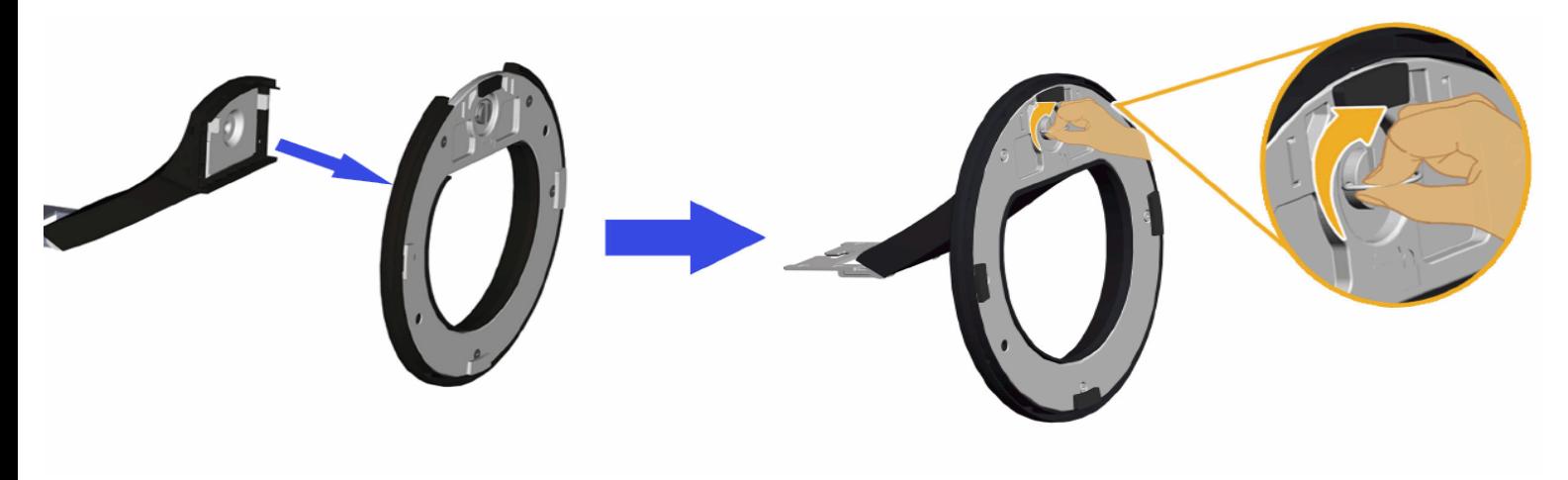

- a. חבר את רגל המעמד לבסיס המעמד.
- b. החלק את גוף המעמד לתוך הבסיס עד שהוא יכנס בנקישה למקומו.

.2 חיבור המעמד המורכב לצג:

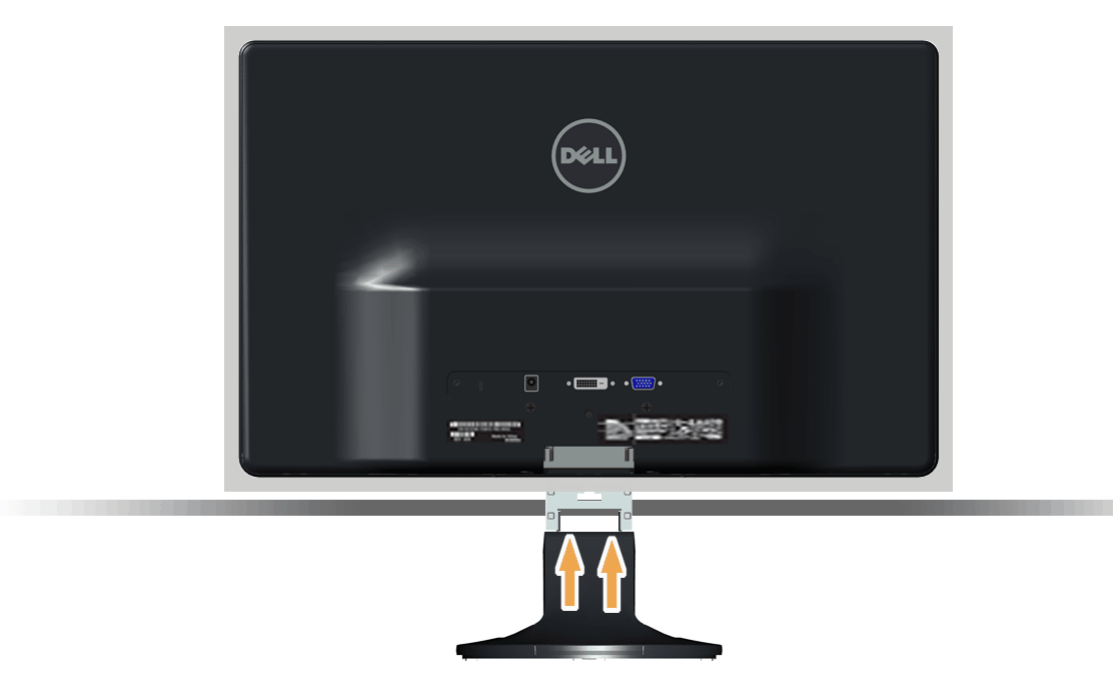

- a. הנח את הצג על בד רך או כרית קרוב לקצה השולחן.
- b. ישר את המחבר שבקצה המעמד עם השקע שבגב הצג.
- c. הכנס את המחבר לתוך הצג עד אשר הוא ננעל במקומו.

#### חיבור הצג

אזהרה**:** לפני שתתחיל לבצע פעולה כלשהי בסעיף זה, קרא ופעל בהתאם להוראות הבטיחות.

לחיבור הצג אל המחשב:

 $\Box$ לסגור כליל את המחשב ולנתק את הכבל החשמלי מהקיר.

.2 חבר את המחבר הלבן (D-DVI(, הכחול (VGA אנלוגי) או את המתאם HDMI-DVI ואליו את מחבר ה-HDMI ליציאת הוידאו המתאימה שבגל המחשב. אין להשתמש בשני סוגי הכבלים במקביל באותו מחשב. השתמש בשני הכבלים במקביל רק כאשר הם מחוברים לשני מחשבים שונים עם יציאות וידאו מתאימות.

#### חיבור כבל **VGA** כחול

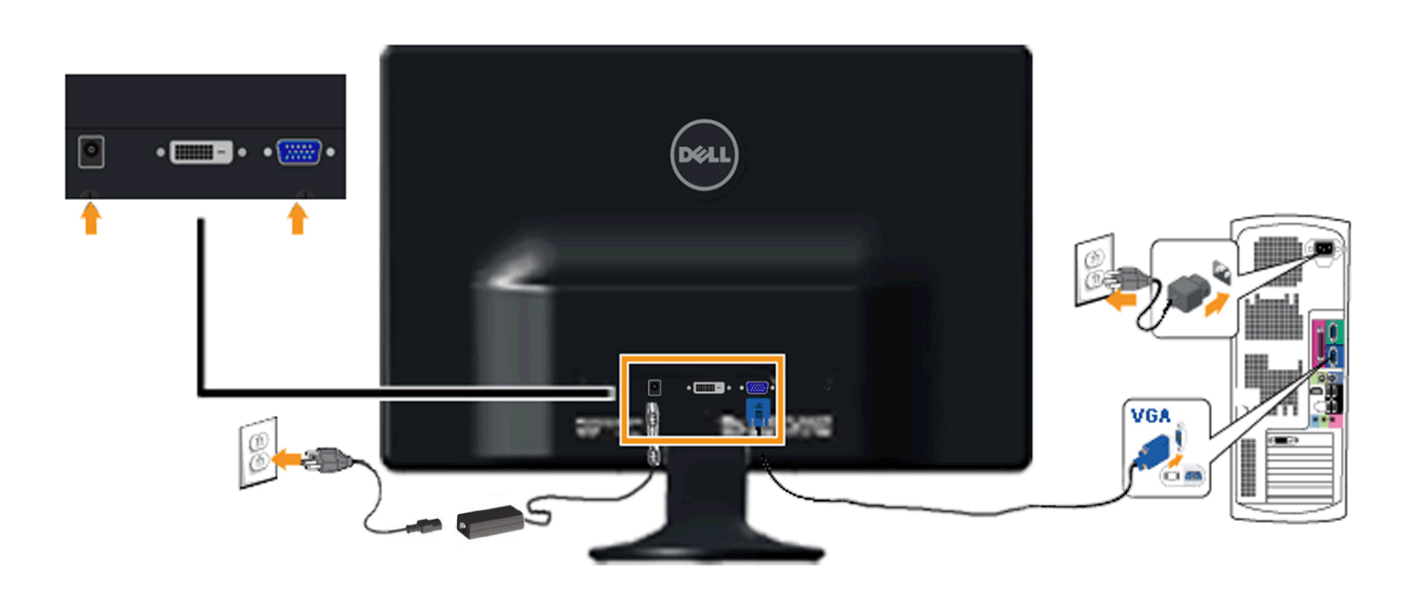

חיבור הצג עם מתאם **HDMI-DVI**

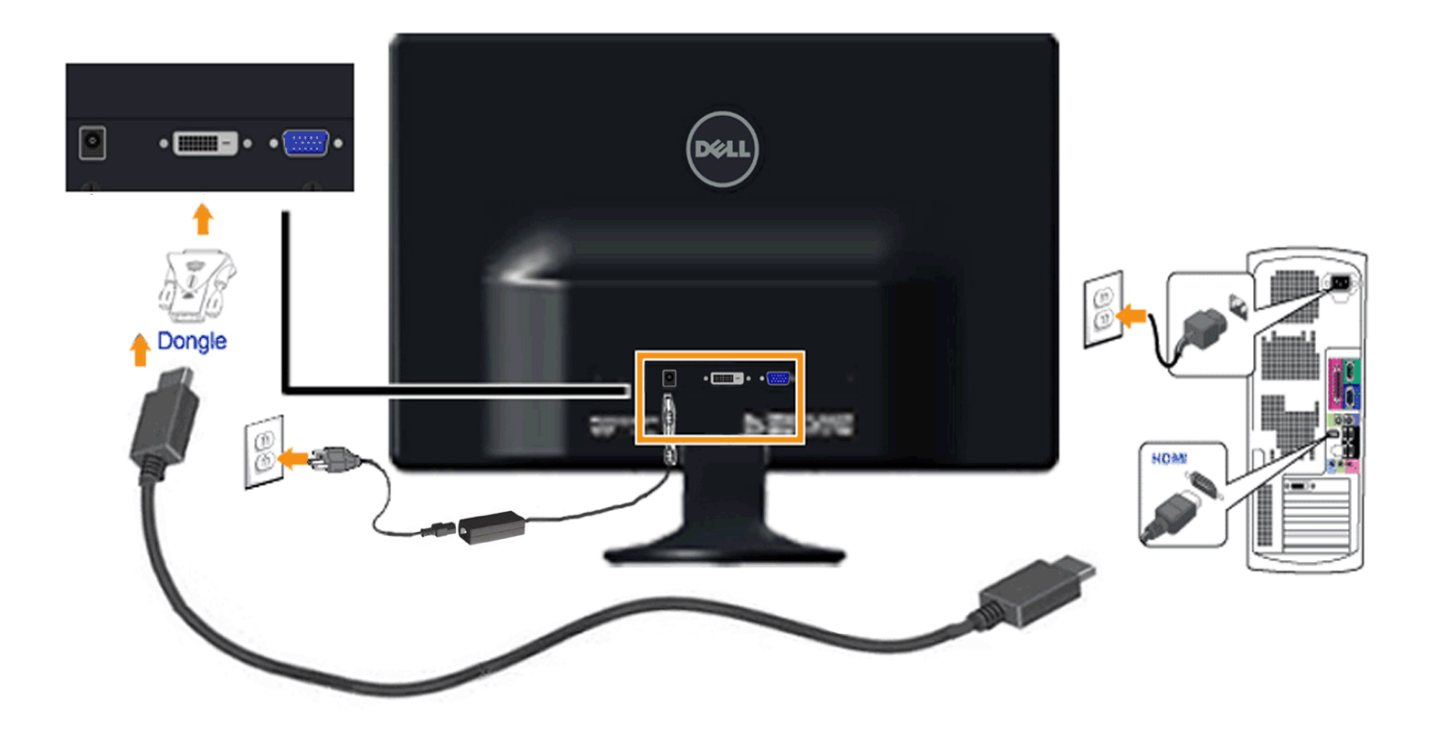

חיבור כבל **DVI** לבן

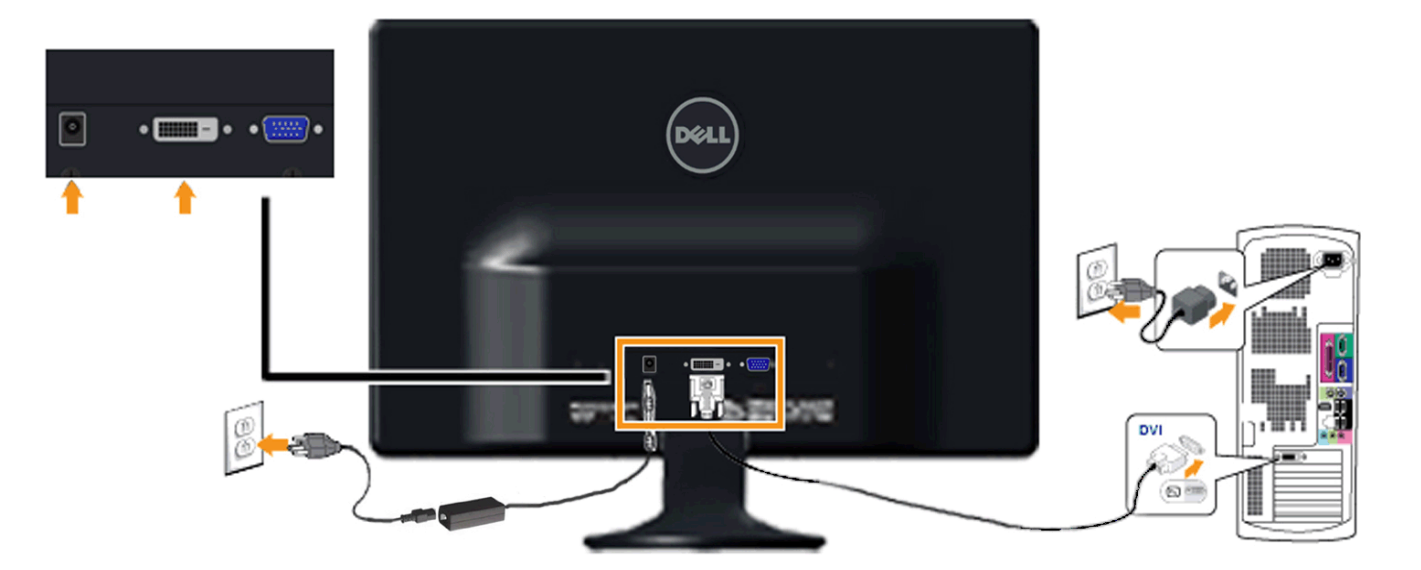

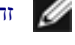

זהירות**:**הגרפיקה מיועדת להדגמה בלבד. מראה המחשב עשוי להיות שונה.

### פירוק המעמד

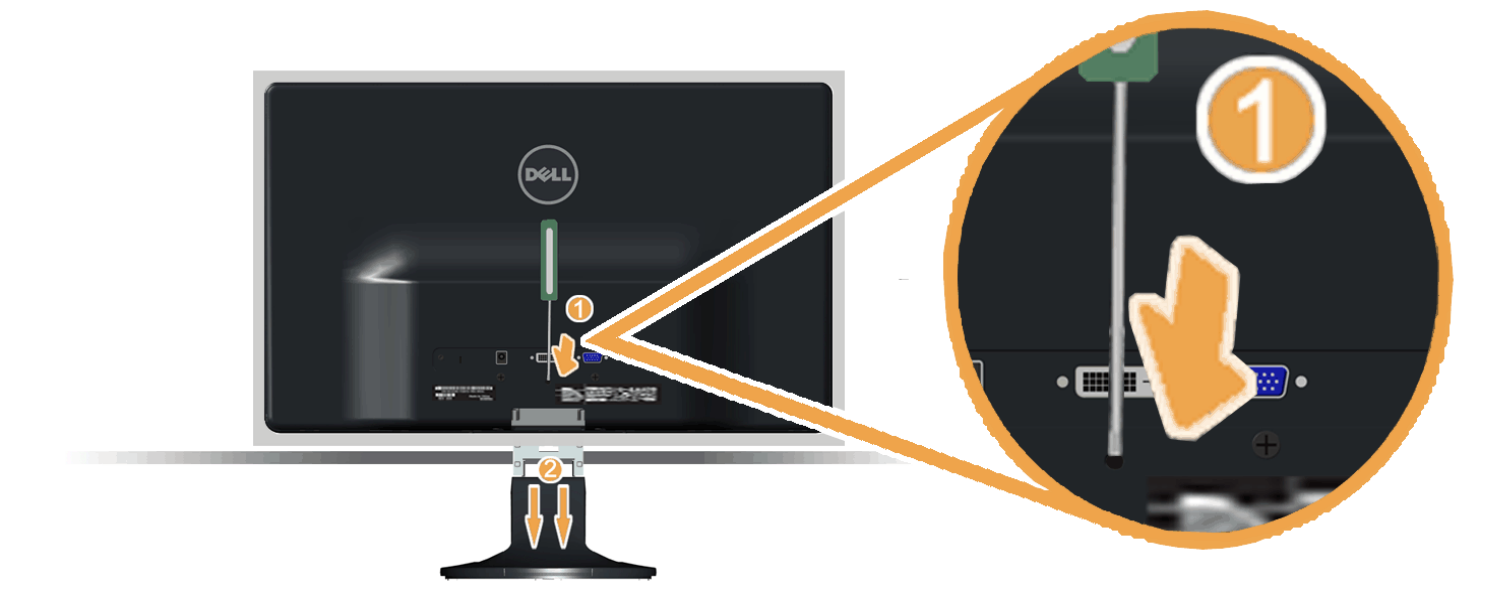

לאחר הנחת לוח המסך על פיסת בד רכה או כרית רכה, השלם את הצעדים הבאים לחיבור הבסיס:

- .1 השתמש במברג ארוך כדי לדחוף את תפס השחרור שממוקם בחור שמעל למעמד.
	- .2 תוך כדי לחיצה על תפס השחרור, משוך את המעמד הרחק מהצג.

### תפעול המסך

למשתמש מדריך **– Dell™ S2230MX/S2330MX** צג

- שימוש בבקרות הלוח הקדמי
- שימוש בתפריט התצוגה על המסך (OSD)
	- הגדרת הרזולוציה המקסימאלית
		- שימוש בפונקצית ההטייה  $\bullet$

### הפעלת המסך

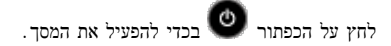

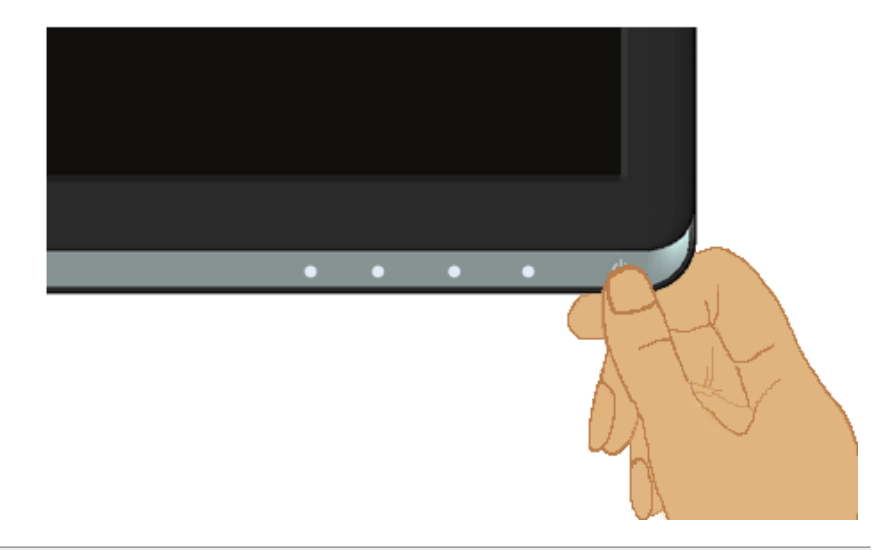

# שימוש בבקרות הלוח הקדמי

השתמש בלחצני החצים שנמצאים בחלקו הקדמי של המסך כדי לכוונן את הגדרות התמונה.

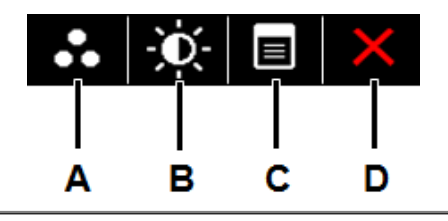

<span id="page-20-0"></span>לחצן לוח קדמי תיאור

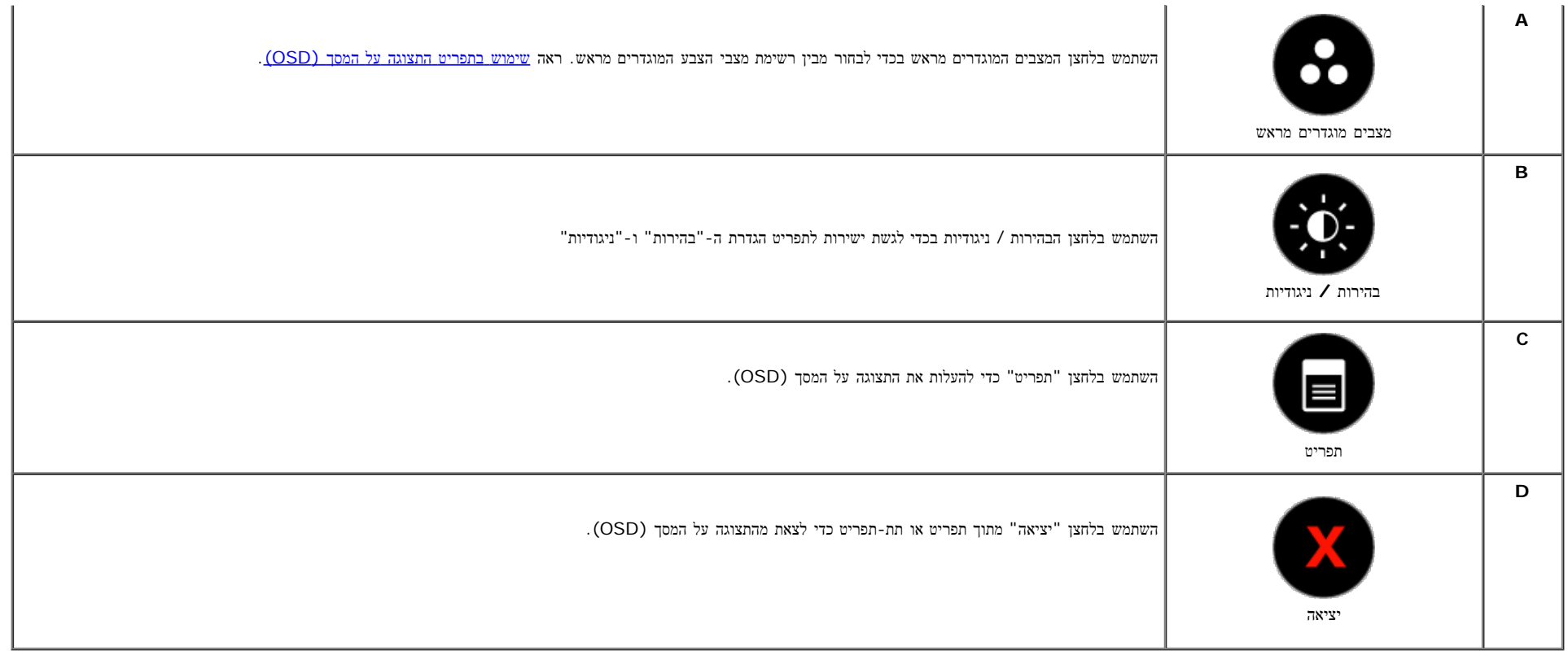

### לחצן לוח קדמי

[השתמש](#page-5-1) [בלחצנים](#page-5-1) שנמצאים בחלקו הקדמי של המסך כדי לכוונן את הגדרות התמונה.

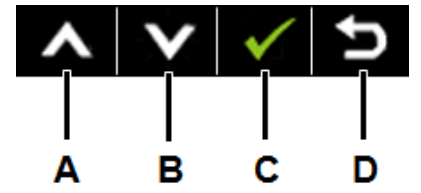

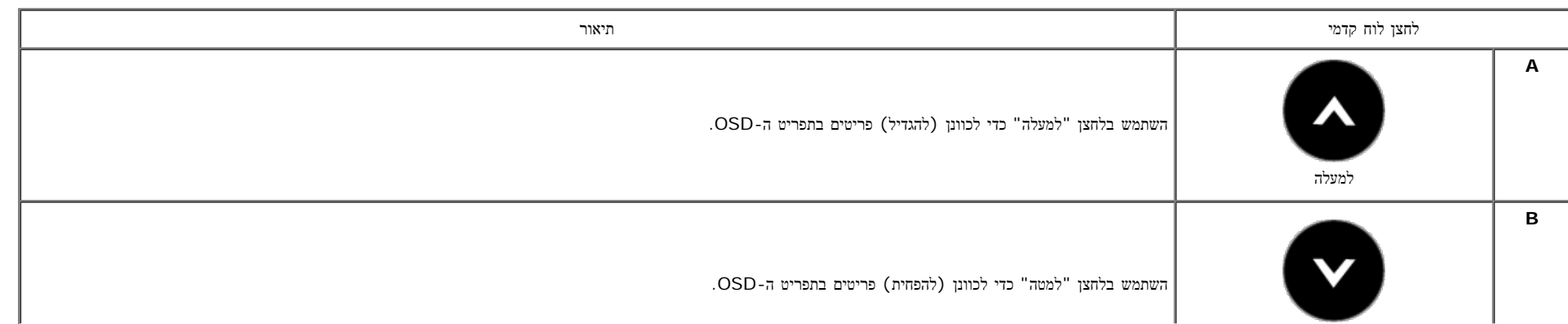

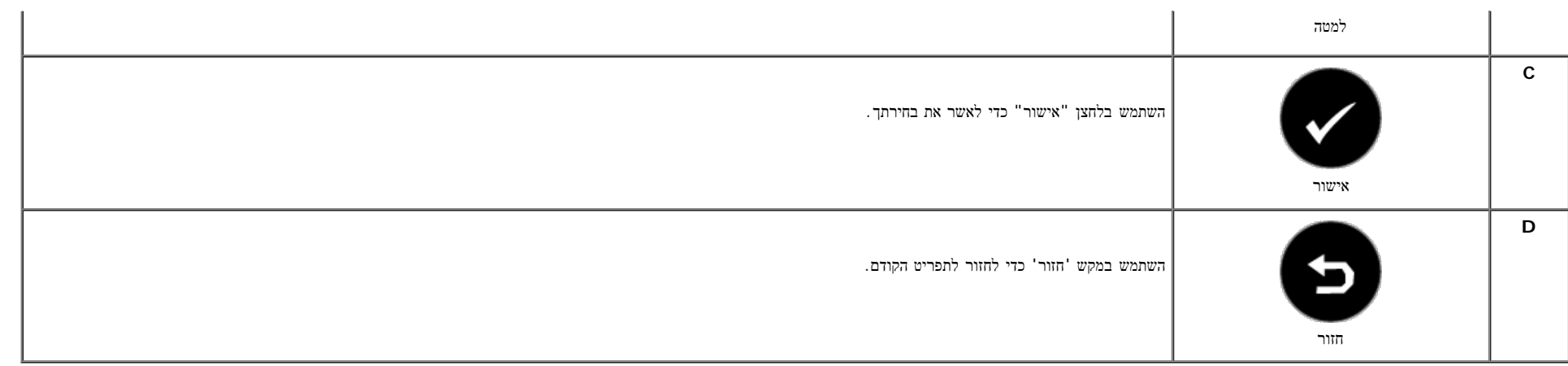

# שימוש בתפריט התצוגה על המסך **(OSD(**

#### גישה למערכת התפריט

שים לב**:** אם תשנה את ההגדרות ולאחר מכן תמשיך לתפריט אחר או תצא מתפריט ה-OSD, המסך ישמור אוטומאטית את השינויים הללו. השינויים נשמרים גם כאשר אתה משנה את ההגדרות ולאחר מכן ממתין עד שתפריט ה-OSD ייעלם.

# לחץ על הכפתור כדי לגשת לתפריט ה-OSD ולהציג את התפריט הראשי.

תפריט ראשי

**.1**

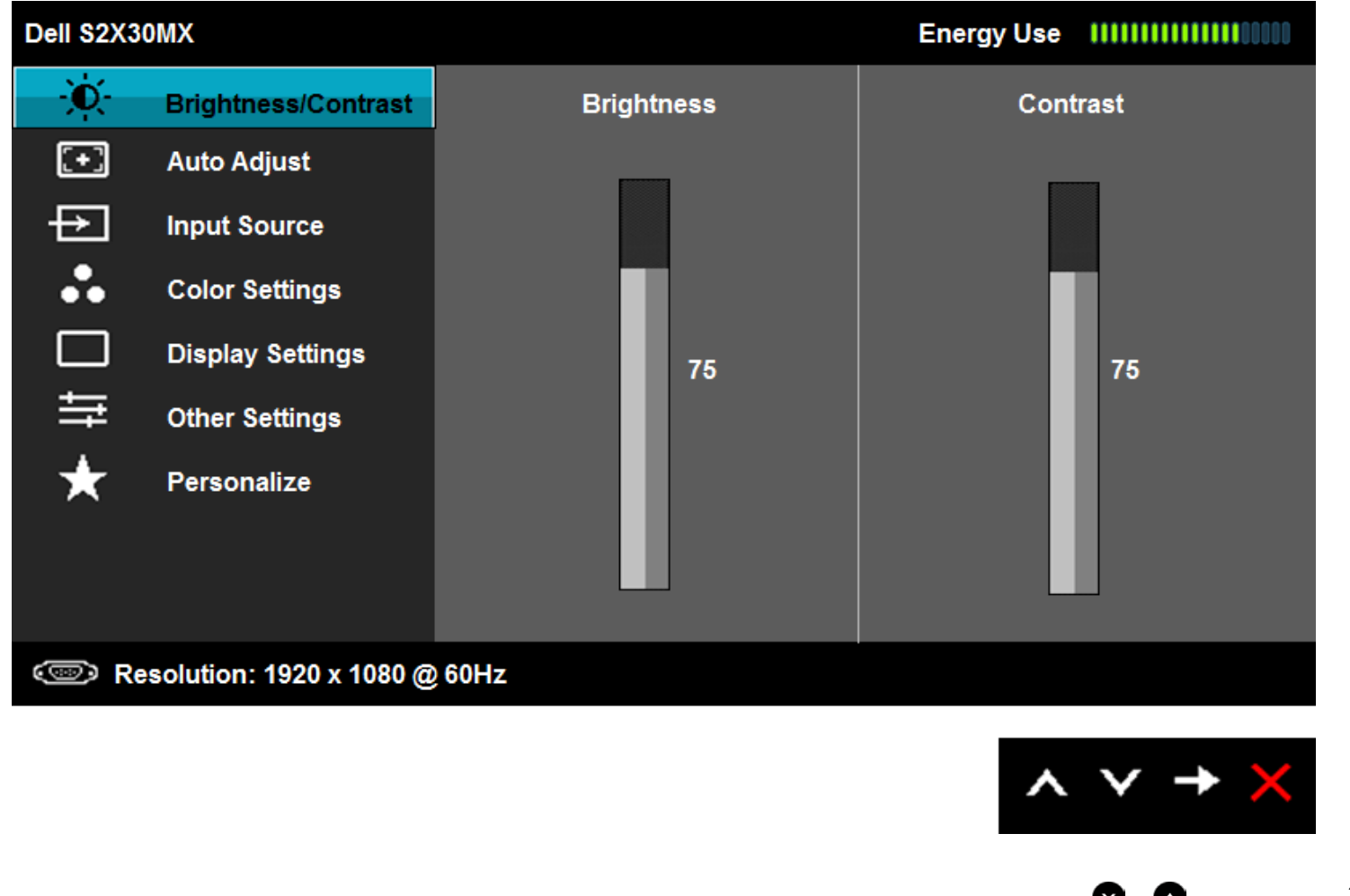

- לחץ על הכפתורים <sup>ו</sup> כדי לעבור בין אפשרויות התפריט. כאשר אתה עובר מסמל אחד לאחר, שמה של האפשרות הנוכחית מודגש. **.2** בחר את הפריט המודגש מהתפריט, ולחץ שוב על הכפתור . **.3**
	- לחץ על הכפתורים <sup>ו</sup> כדי לבחור את המשתנה הרצוי. **.4**
- לחץ על הכפתור כדי להכנס לשורת הסמלים ולאחר מכן השתמש בכפתורים או ,בהתאם למחווני התפריט, כדי לבצע את השינויים. **.5**
	- בחר <sup>ב</sup> כדי לחזור לתפריט הקודם מכלי לאשר את ההגדרות הנוכחיות, או על כדי לאשר ולחזור לתפריט הקודם. **.6**

הטבלה שלהלן מציגה את כל אפשרויות תפריט ה-OSD ואת תפקידיהן.

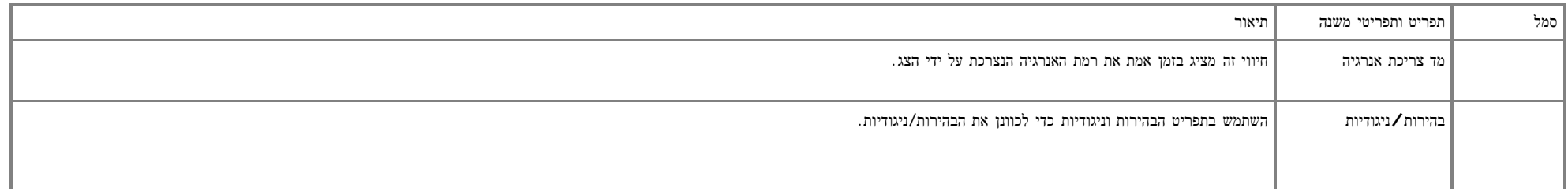

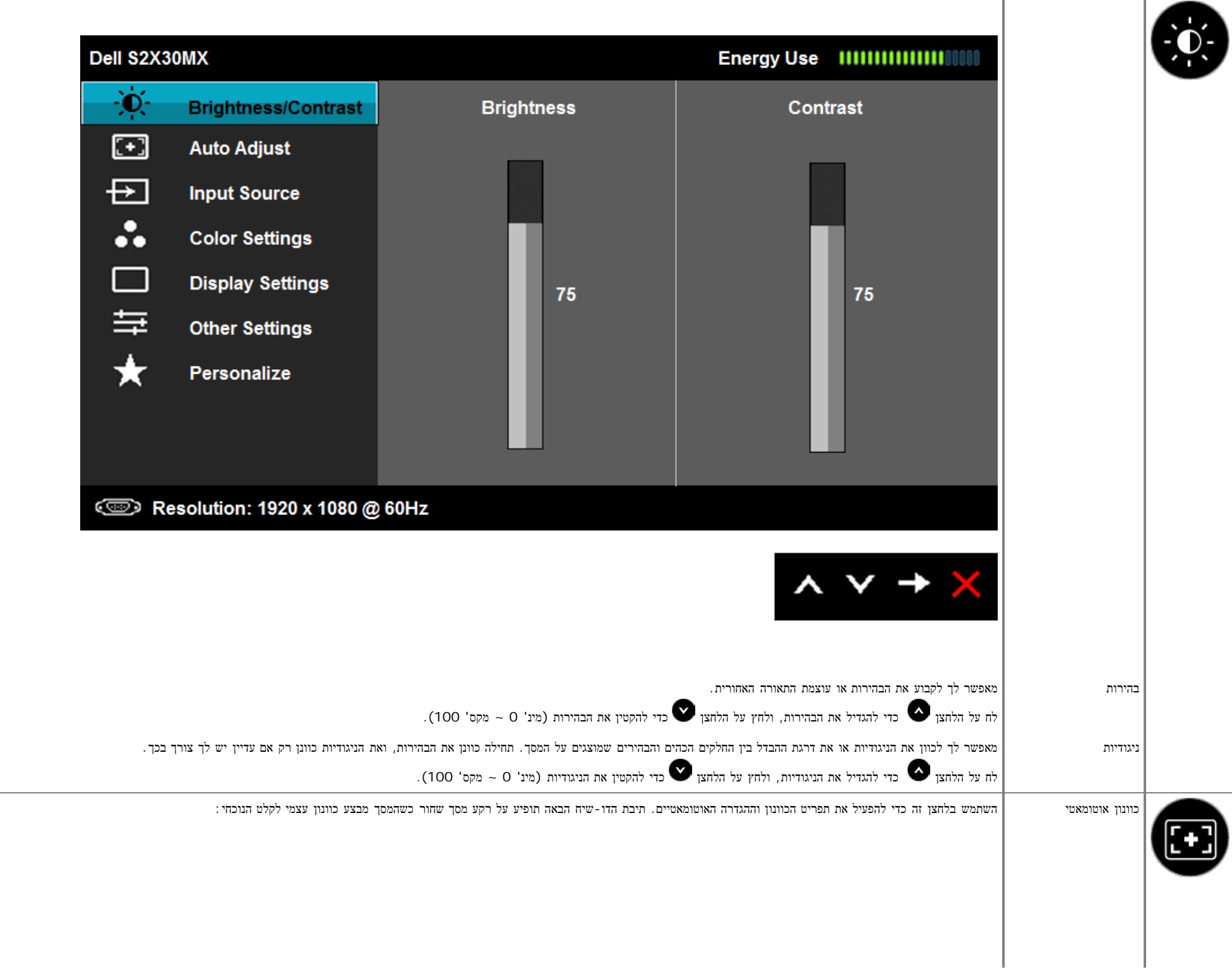

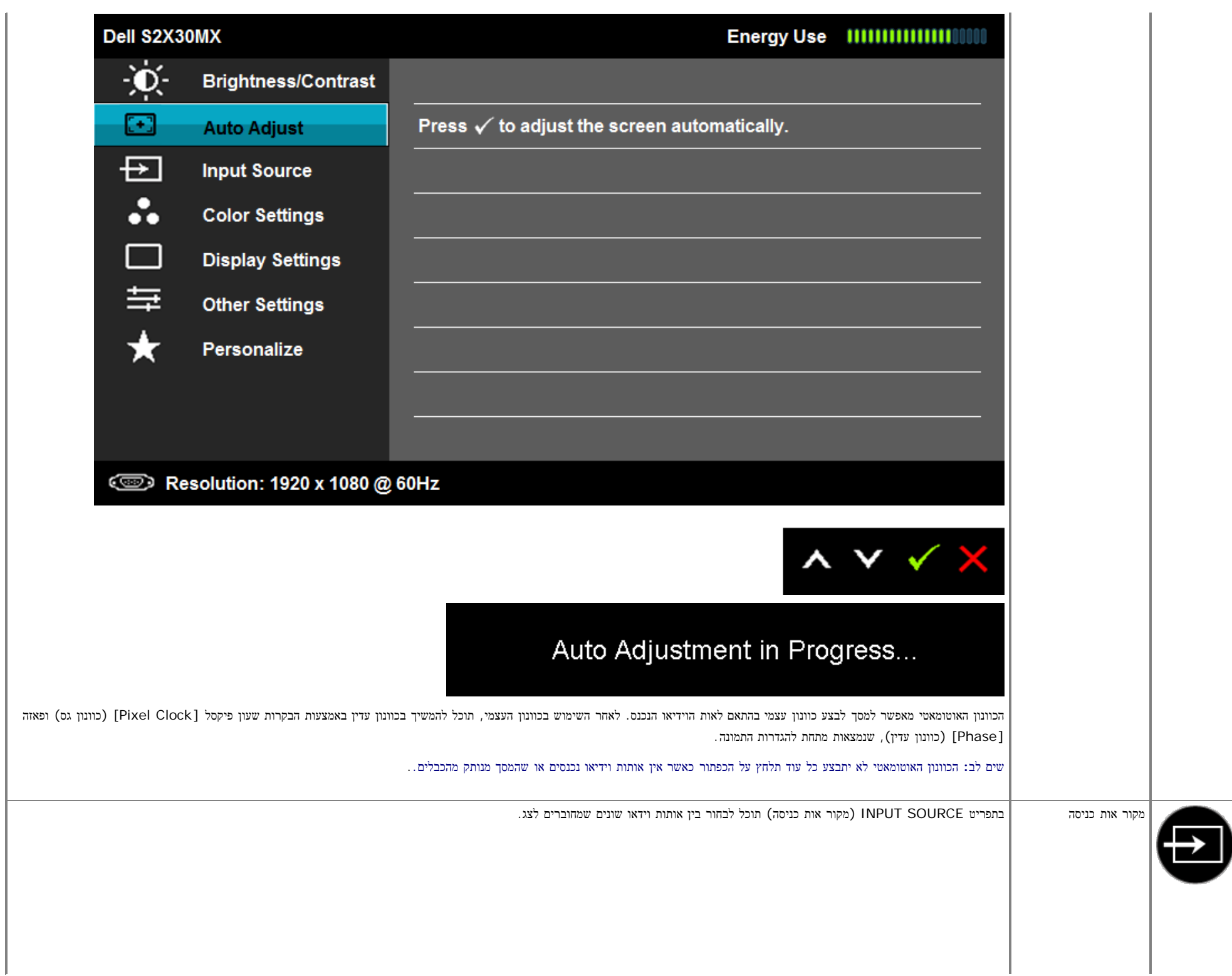

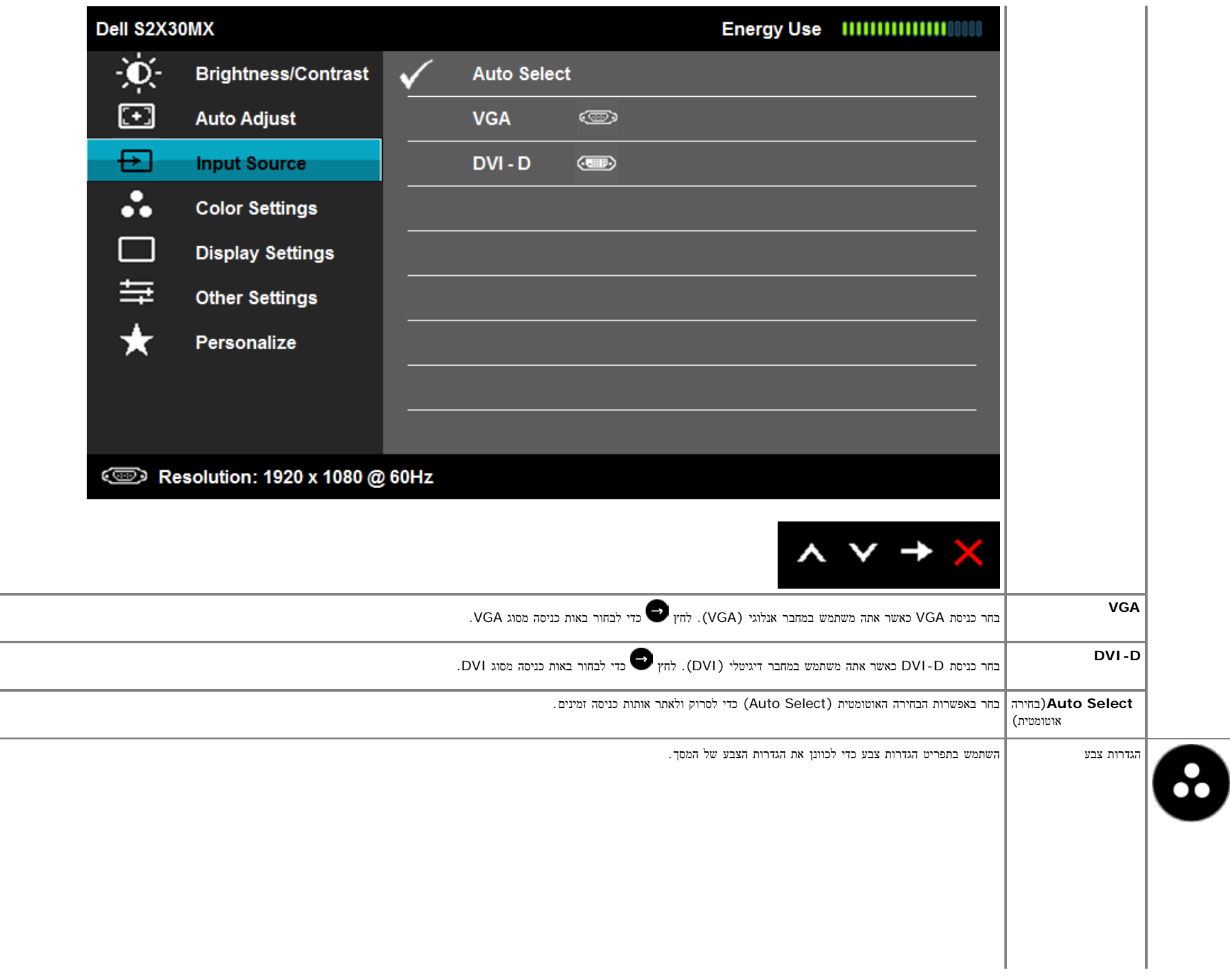

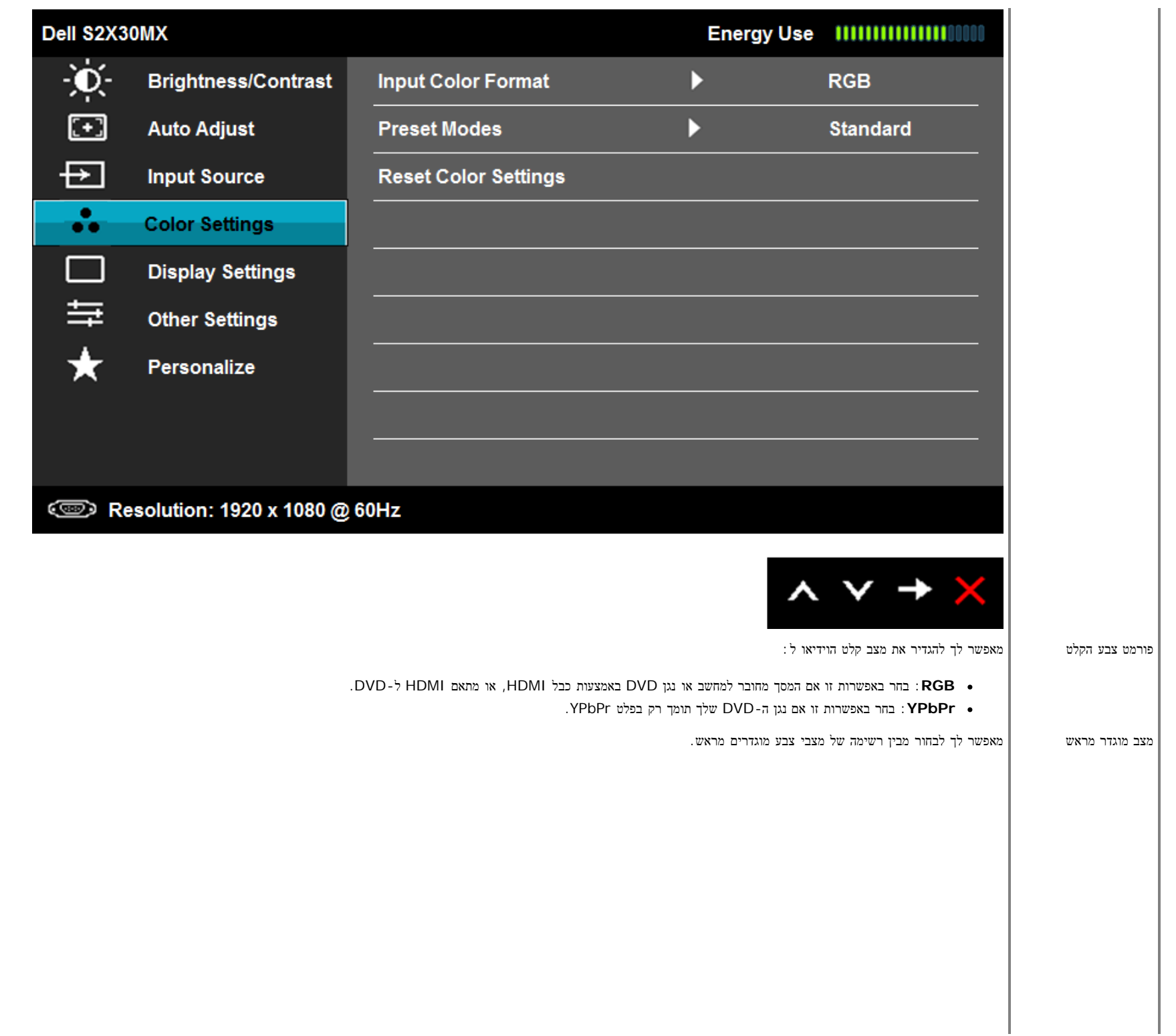

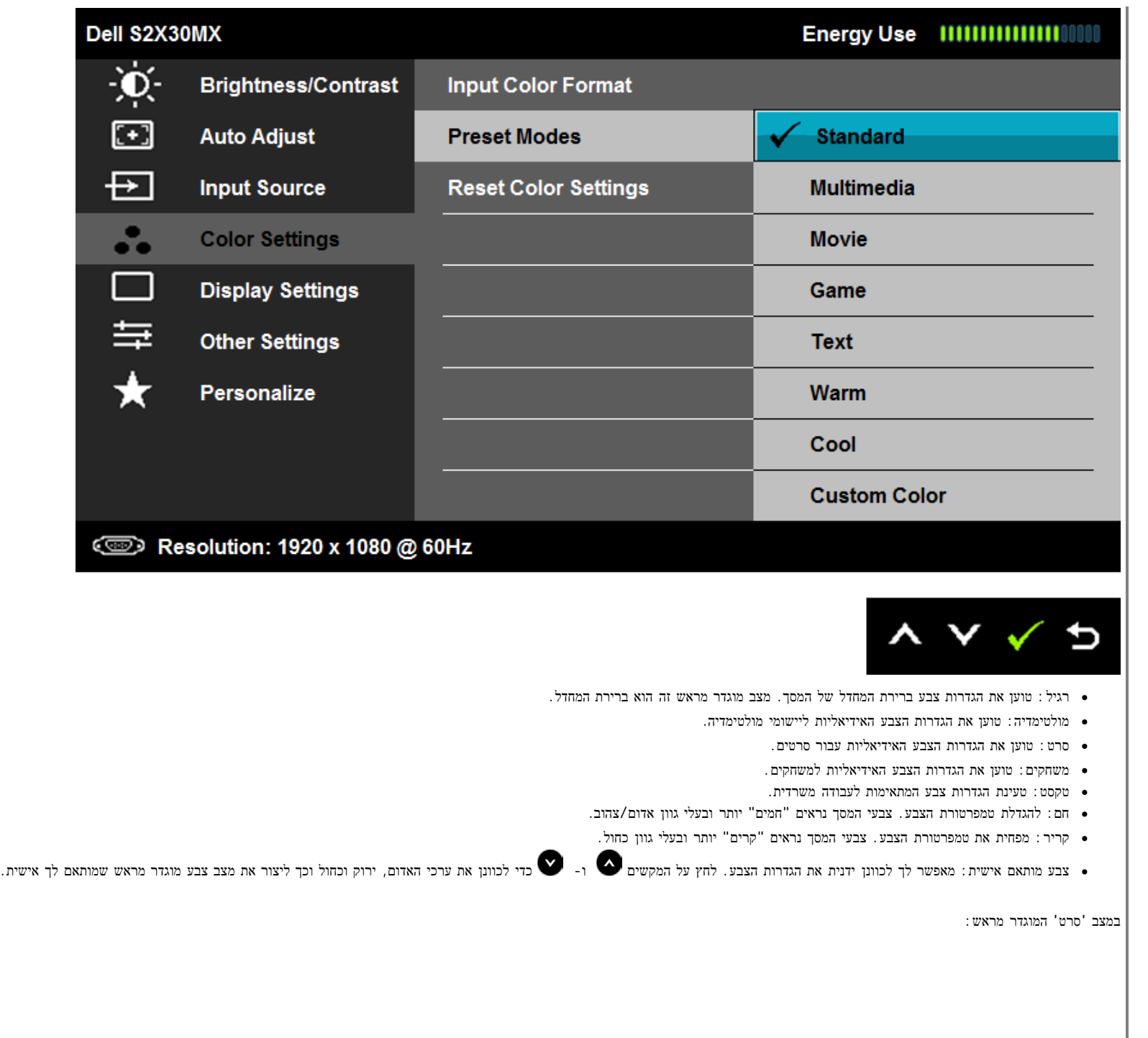

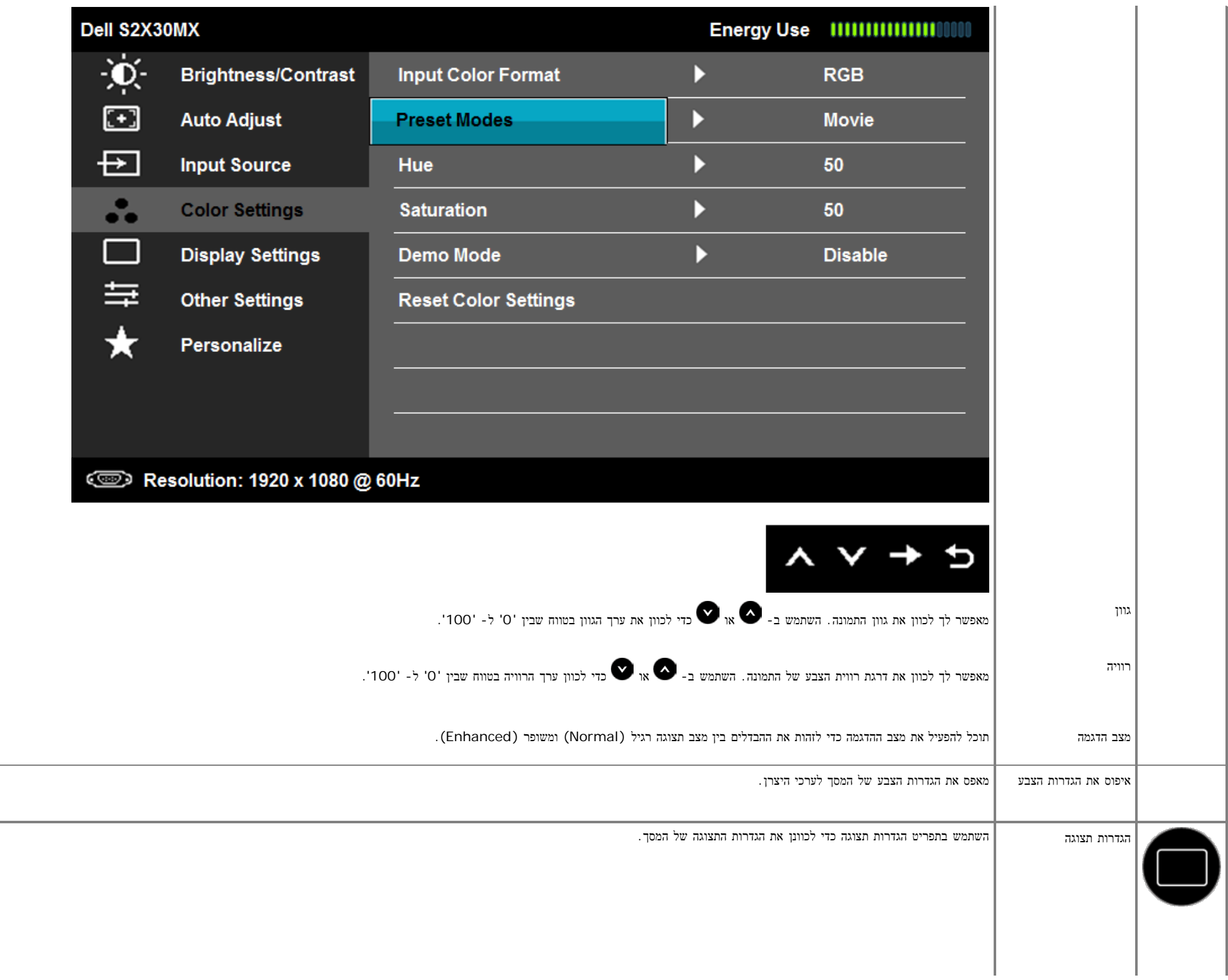

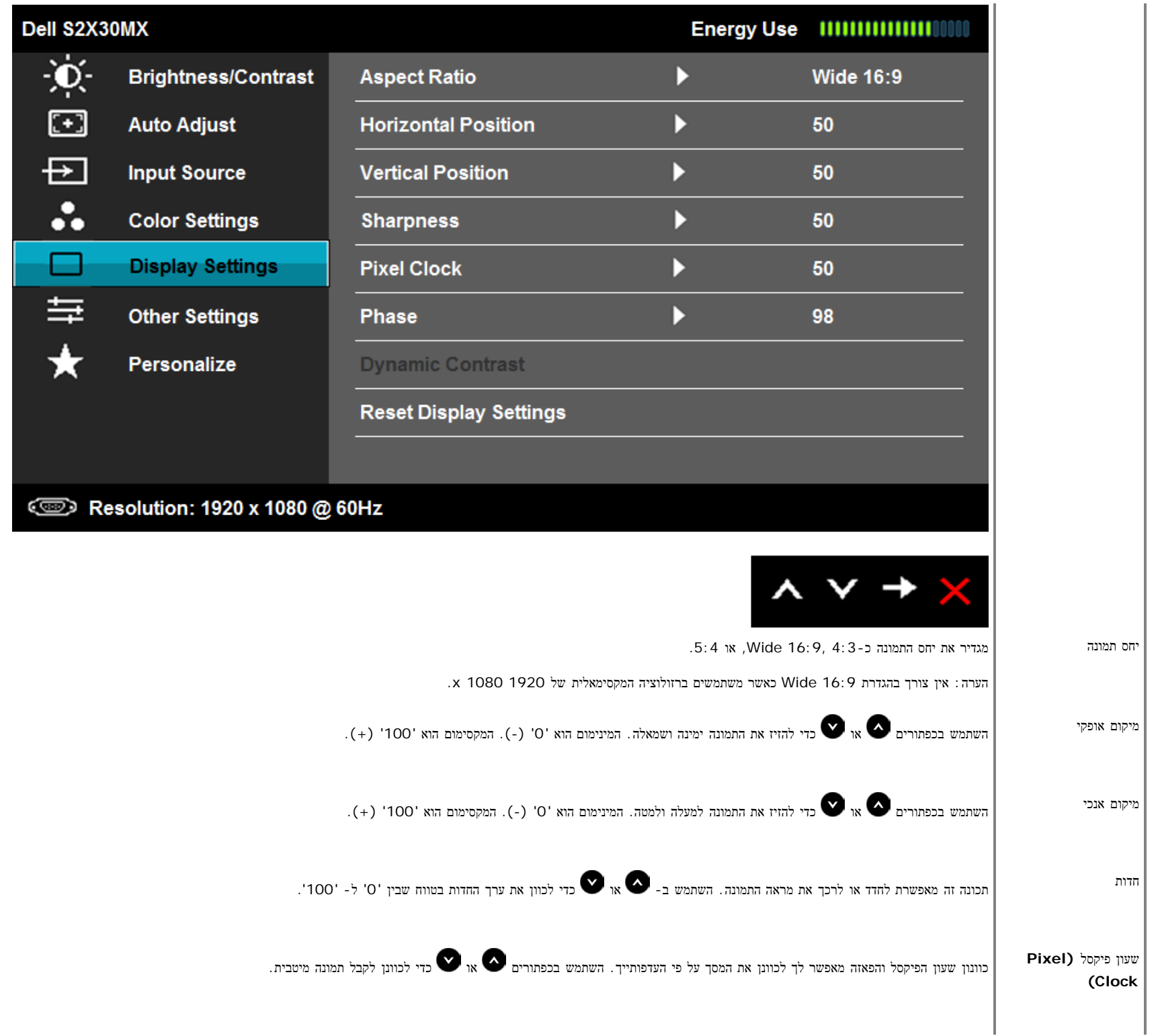

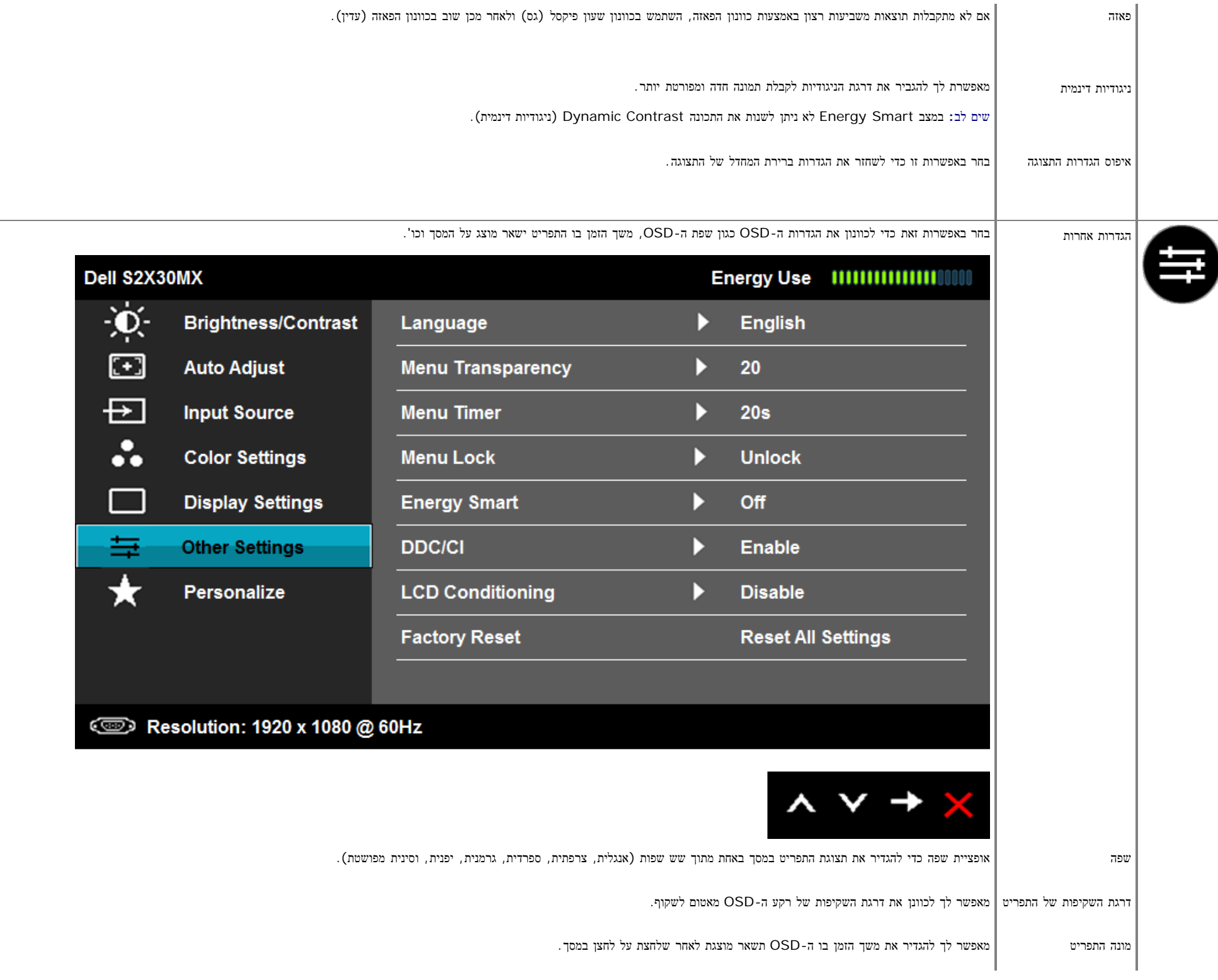

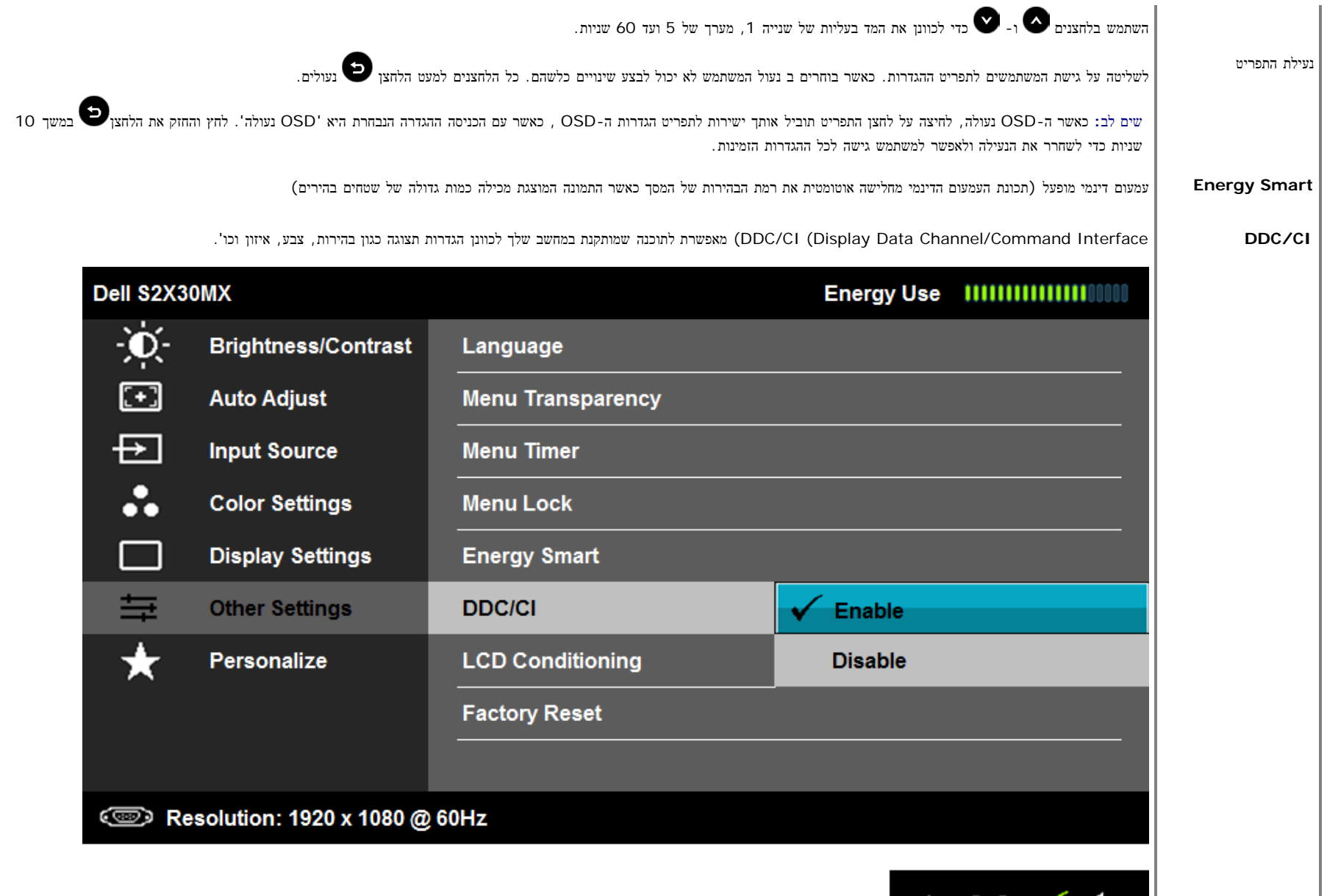

 $\begin{array}{c} \mathsf{X} & \mathsf{Y} & \mathsf{Y} & \mathsf{D} \end{array}$ זמינה (ברירת מחדל): ממטבת את ביצועי המסך ומעניקה חווית לקוח טובה יותר. לא זמינה: מבטלת את אפשרות ה-CI/DDC ועל המסך תוצג ההודעה הבאה.

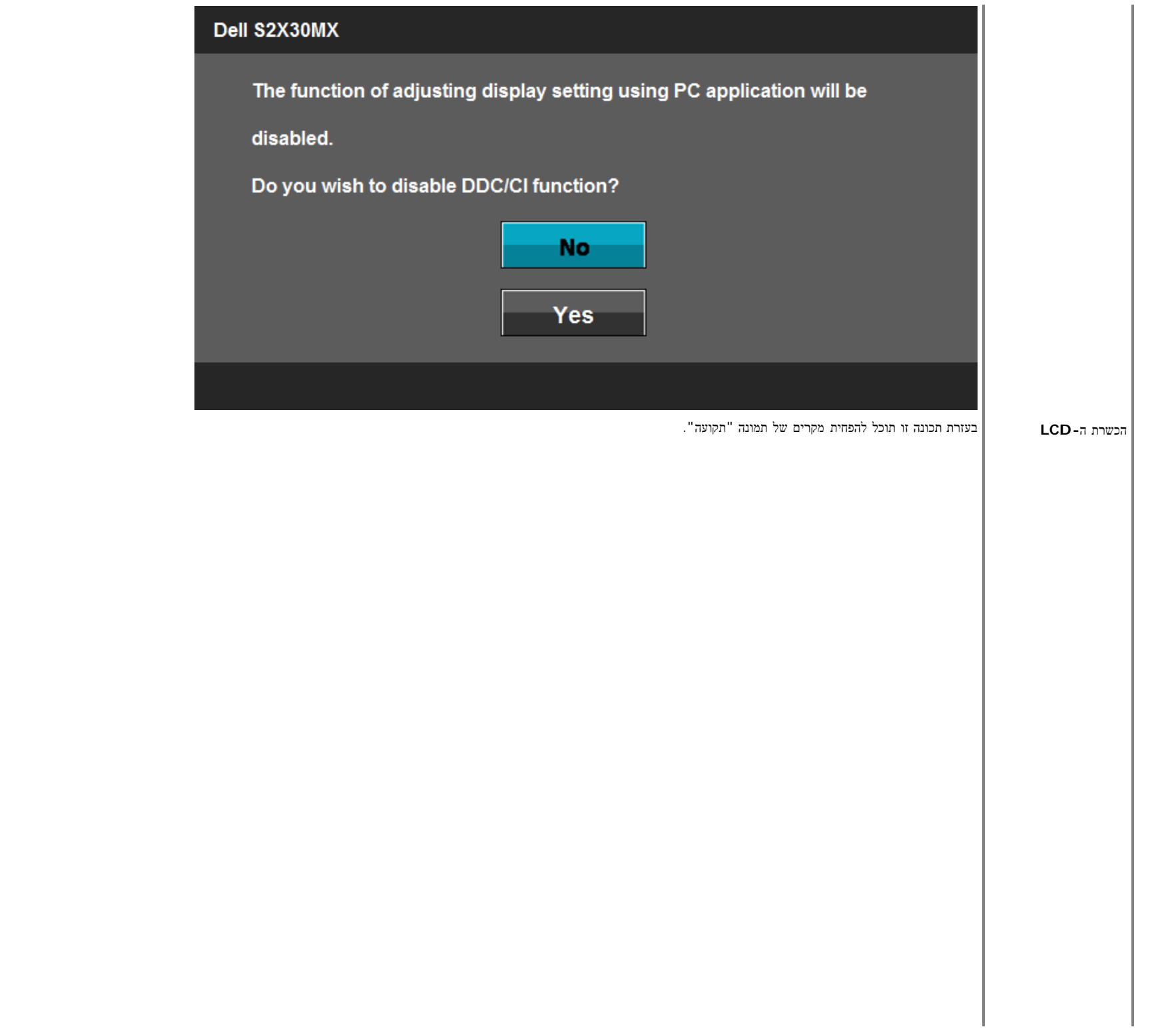

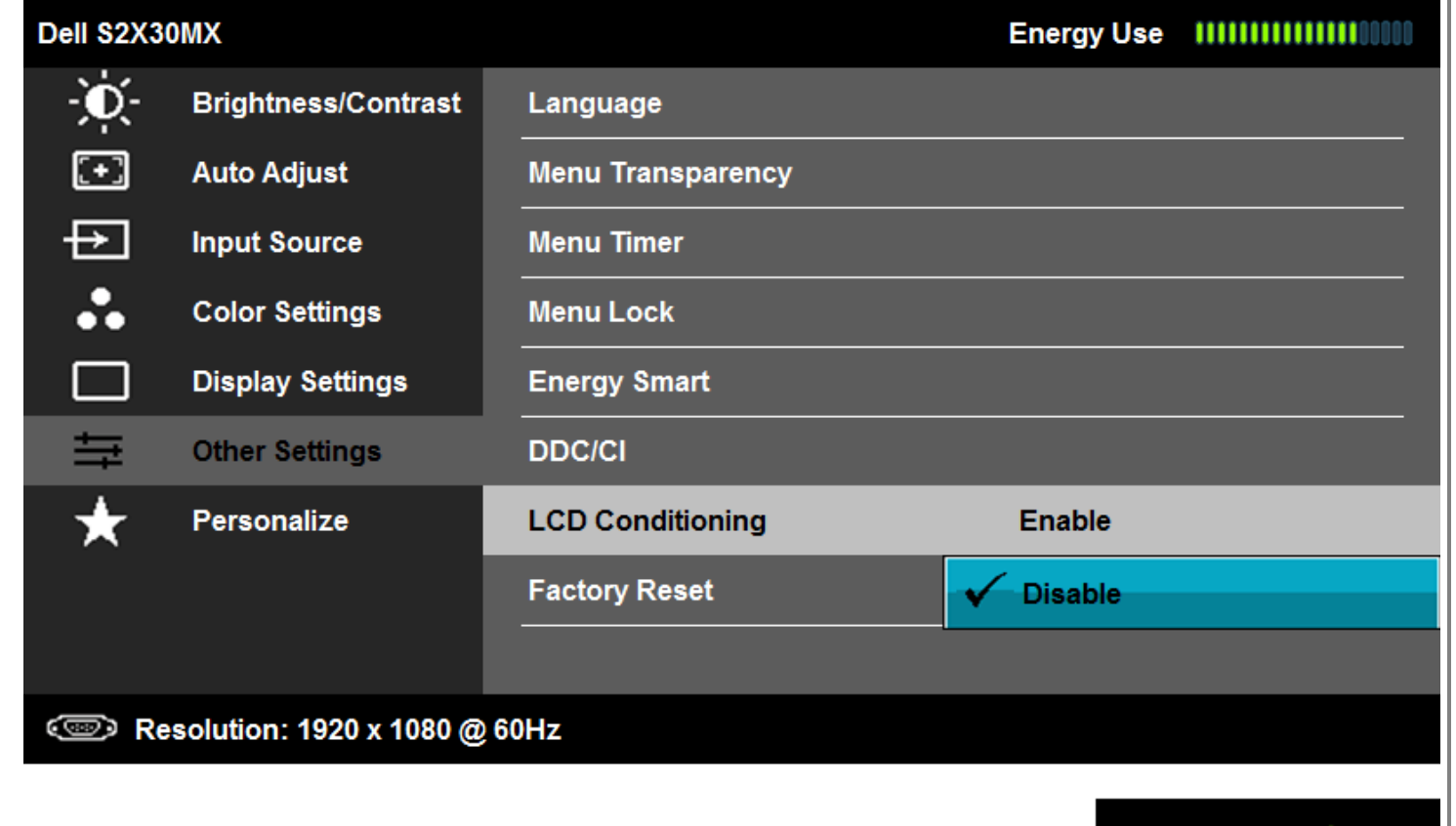

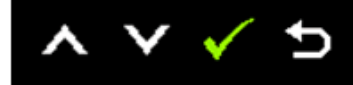

אם "נתקעת" תמונה בתצוגה, בחר באפשרות Conditioning LCD כדי להעלים תמונה "תקועה". פעולת התכונה Conditioning LCD) ביטול צריבה) עשויה להימשך זמן מה. התכונה LCD Conditioning אינה מסוגלת לתקן מקרים חמורים של תמונה צרובה.

שים לב**:** השתמש בתכונה Conditioning LCD רק אם ישנה בעיה של תמונה "תקועה".

הודעת האזהרה הבאה תוצג פעם אחת לאחר בחירה באפשרות "Conditioning LCD Enable) "אפשר מניעת צריבה).

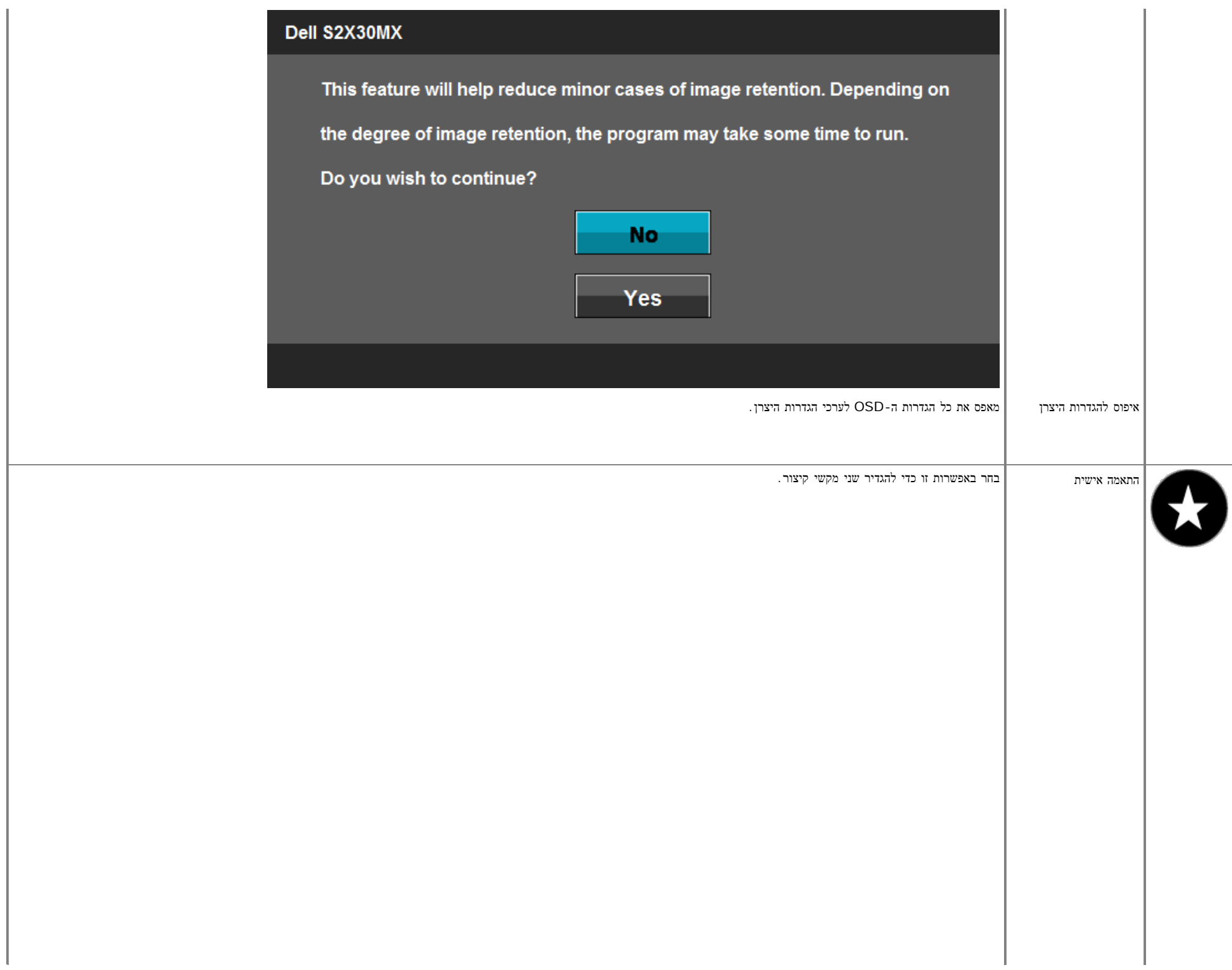

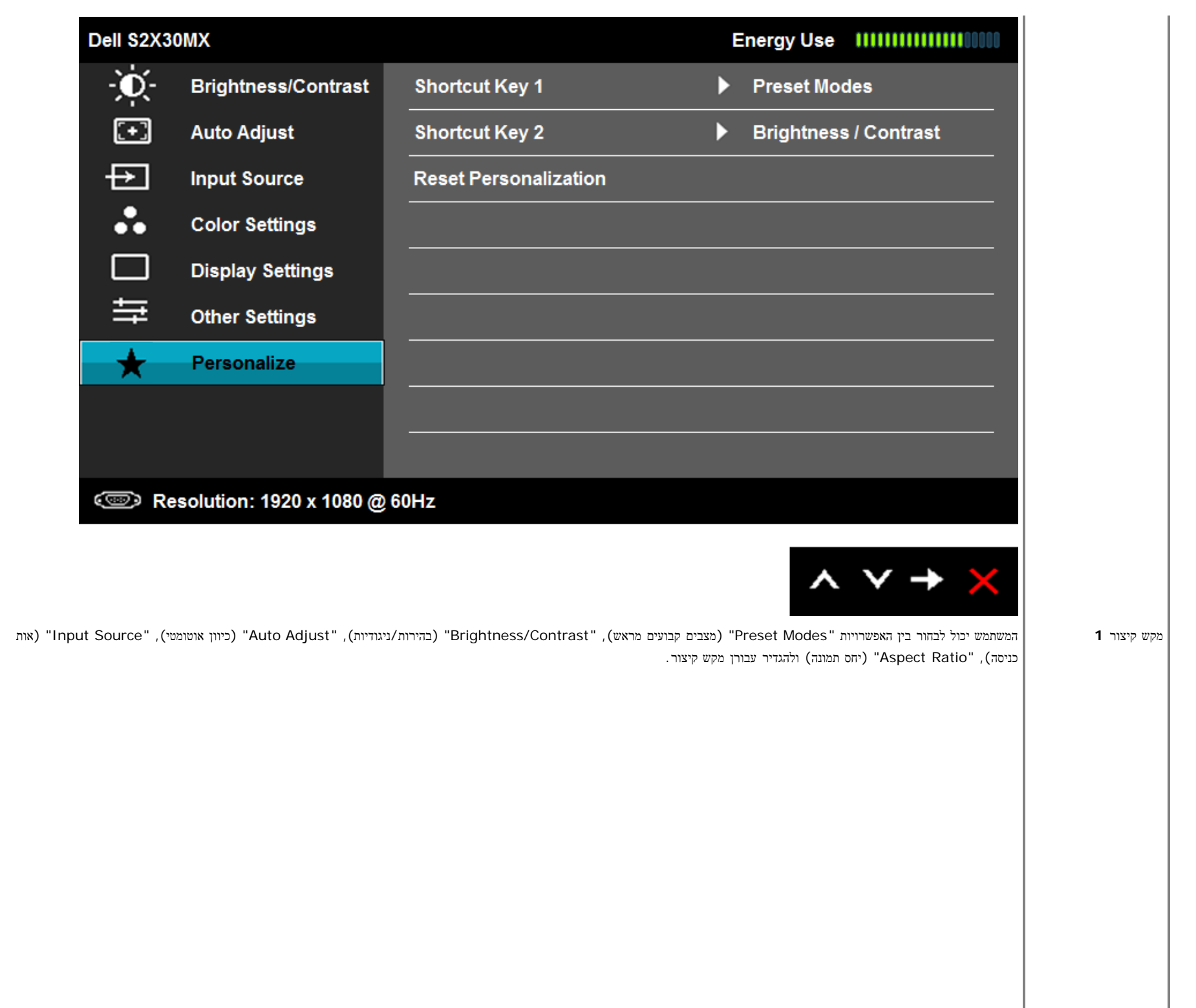

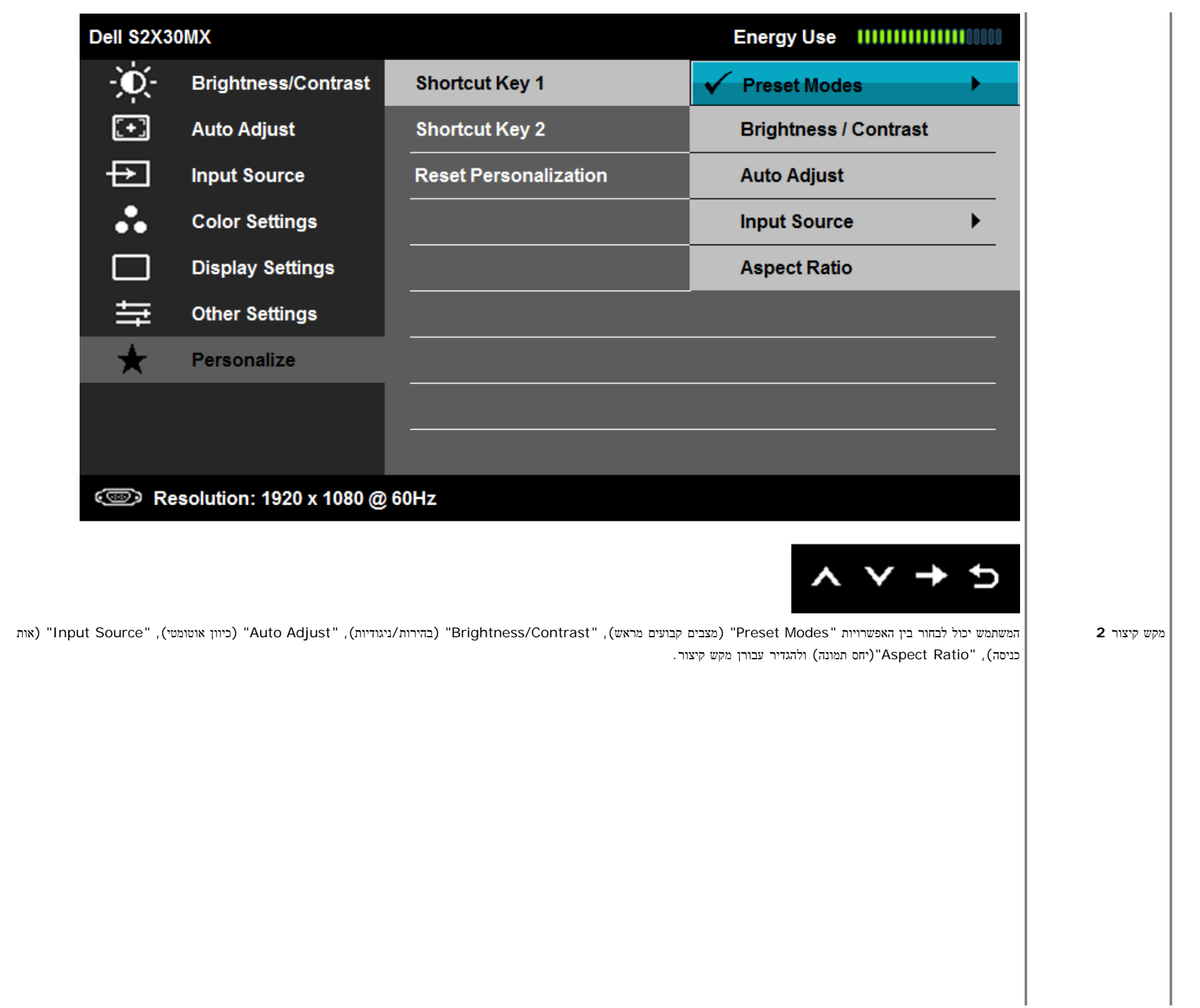

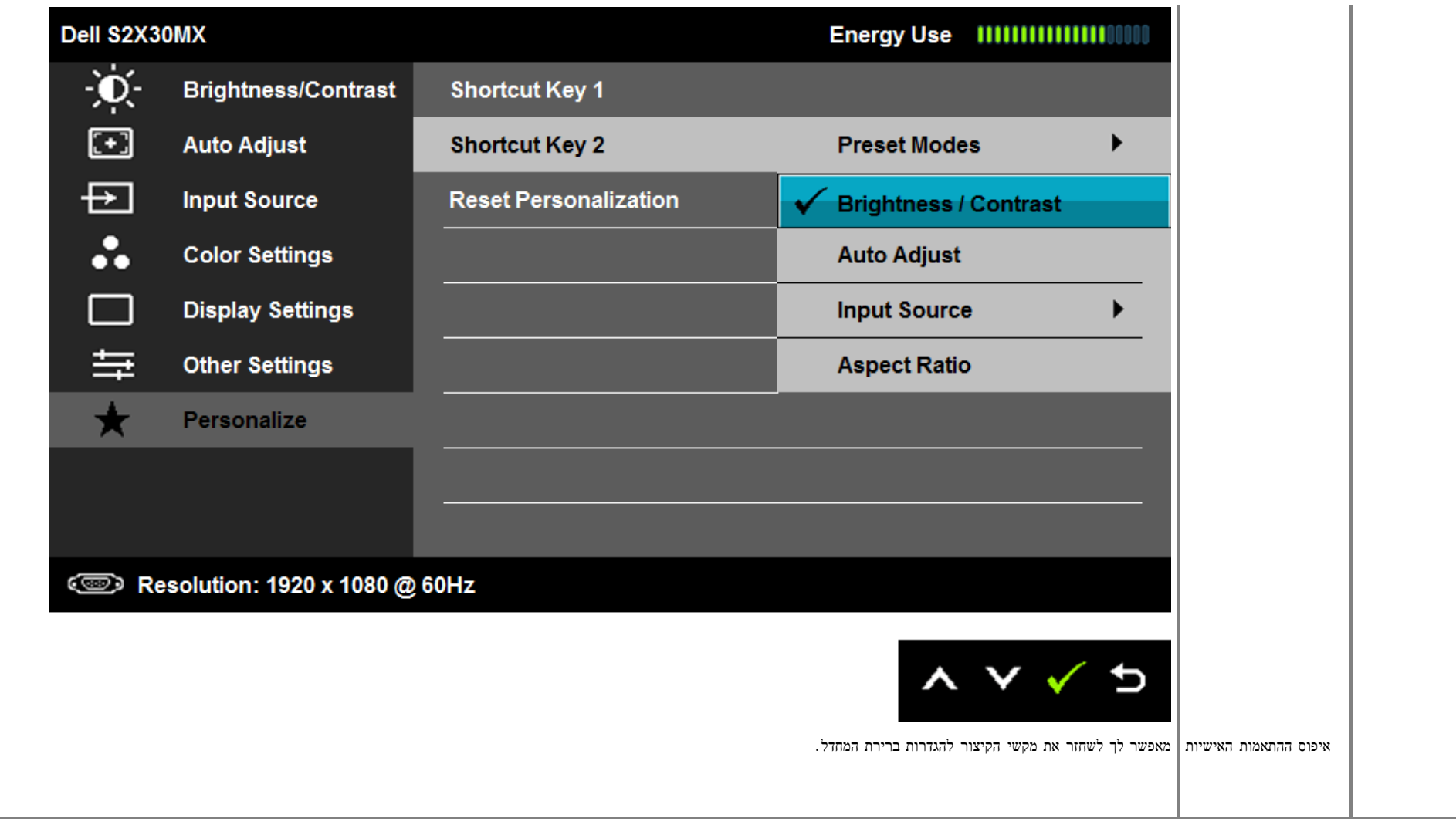

# התרעות התצוגה שעל המסך **(OSD(**

כאשר המסך אינו תומך ברזולוציה מסוימת, תוצג על המסך ההודעה הבאה:

#### Dell S2X30MX

The current input timing is not supported by the monitor display. Please

change your input timing to 1920x1080@60Hz or any other monitor

listed timing as per the monitor specifications.

#### $\circledcirc$

הצג אינו מצליח להסתנכרן עם האות שמגיע מהמחשב. ראה סעיף <u>[מפרט](#page-7-1) [צג](#page-7-1)</u> לקבלת טווחי התדר האופקי והאנכי בהם תומך הצג. המצב המומלץ הוא 1080 1920 x.

לפני שפונקצית ה-CI/DDC תבוטל, תופיע הודעה הבאה.

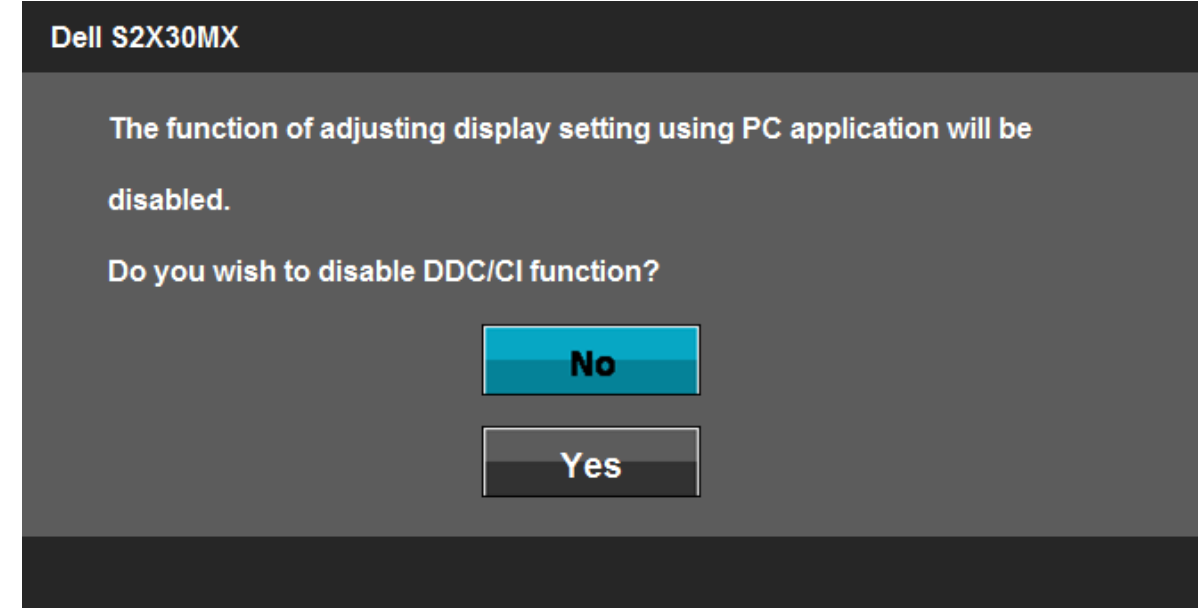

כאשר המסך נכנס למצב חסכון באנרגיה, תופיעה ההודעה הבאה:

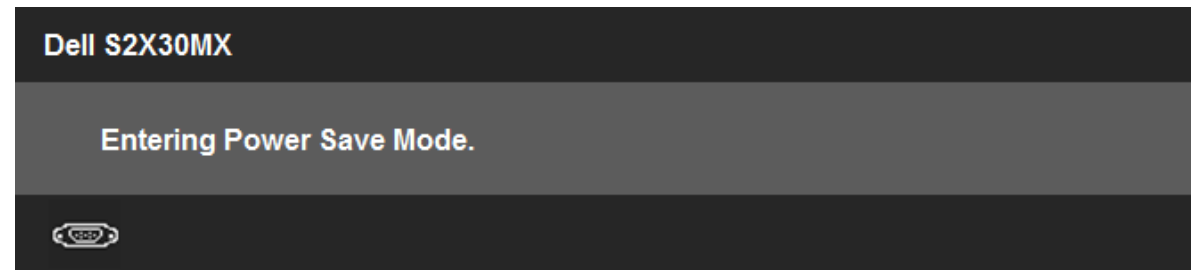

הפעל את המחשב, ועורר את המסך כדי לגשת ל- OSD.

אם תלחץ על כפתור אחמר מכפתור ההפעלה/כיבוי, תופיע ההודעה הבאה כתלות בקלט הנבחר:

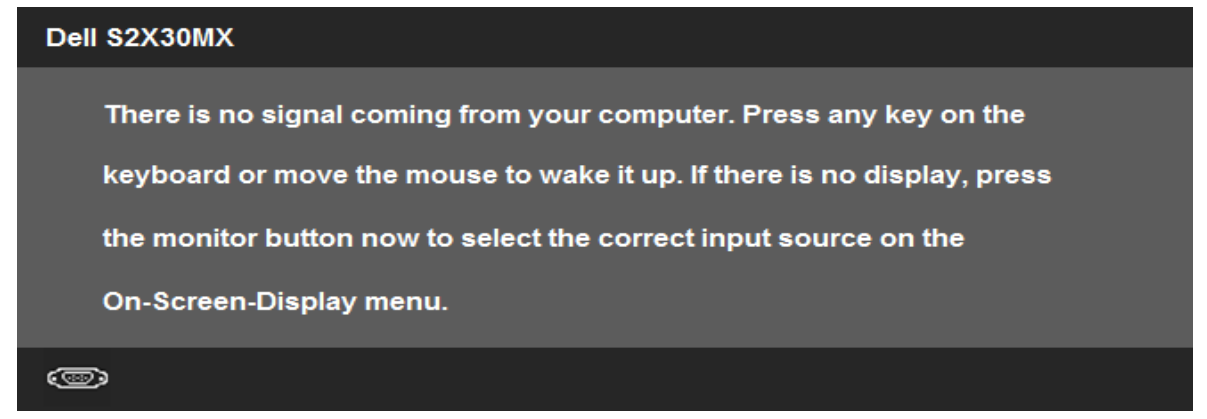

אם הצג יישאר במצב זה הוא ייכנס למצב חיסכון באנרגיה לאחר .**5** אם נבחרה כניסת VGA או D-DVI ושני הכבלים אינם מחוברים, תוצג תיבת דו שיח צפה הדומה לתיבה הבאה

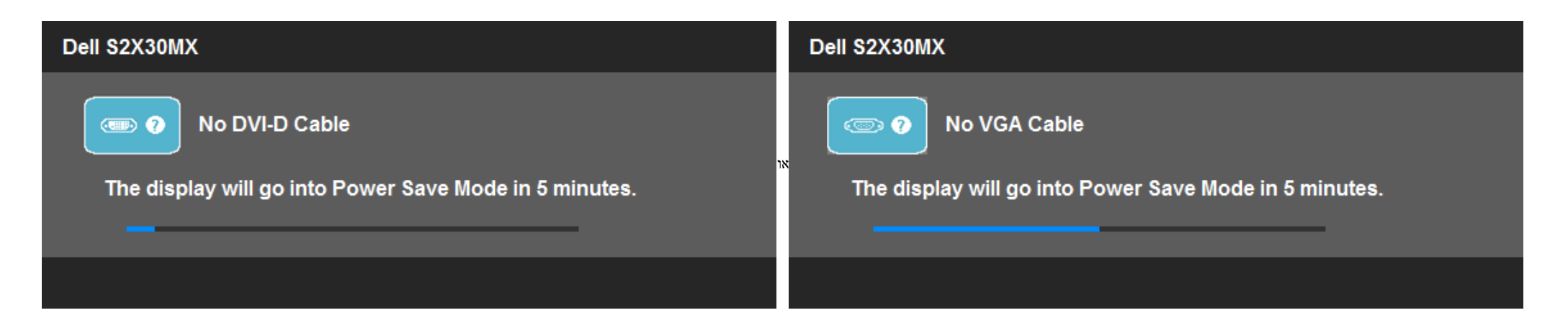

### הגדרת הרזולוציה המקסימאלית

כדי לקבוע את הרזולוציה המרבית של הצג.

:Windows XP-ב

 $\Box$ לחצו לחיצה ימנית על שולחו העבודה ובחרו באפשרות מאפיינים. .<br>בחרו בכרטיסייה הגדרות  $\square \,\square$ .3 הגדירו את רזולוציית המסך לערך **1920 1080 x**. התור $\Box$  לחצו על אישור.

:Windows® 7 אוR Windows Vista-ב

.1 לחץ לחיצה ימנית בשולחן העבודה ובחר באפשרות **Personalization**) התאמה אישית). .2 לחץ **Settings Display Change**) שנה הגדרות תצוגה). .3 העבר את המחוון לצד ימין על ידי לחיצה והחזקה את לחצן העכבר השמאלי ושנה את הגדרת ההפרדה של המסך ל- **1920 1080 x**. .4 חצו על אישור.

אם הערך 1920 1080 x אינו מופיע, ייתכן שעליכם לשדרג את מנהל ההתקן הגרפי. בהתאם למחשב שברשותכם, בצעו את הנהלים הבאים.

אם ברשותכם מחשב שולחני או נישא של Dell:

היכנסו לאתר **com.dell.support**, הקלידו את תווית השירות שלכם, והורידו את מנהל ההתקן (driver (האחרון עבור הכרטיס הגרפי שלכם.

אם המחשב שלכם אינו מתוצרת Dell) שולחני או נישא):

- היכנסו לאתר התמיכה עבור המחשב שלכם והורידו את מנהלי ההתקנים (drivers (הגרפיים האחרונים.
- היכנסו לאתר התמיכה של הכרטיס הגרפי שלכם והורידו את מנהלי ההתקנים (drivers (הגרפיים האחרונים.

שימוש בפונקצית ההטיה

הטיה

המעמד מאפשר להטות את הצג לזווית הצפייה הנוחה ביותר.

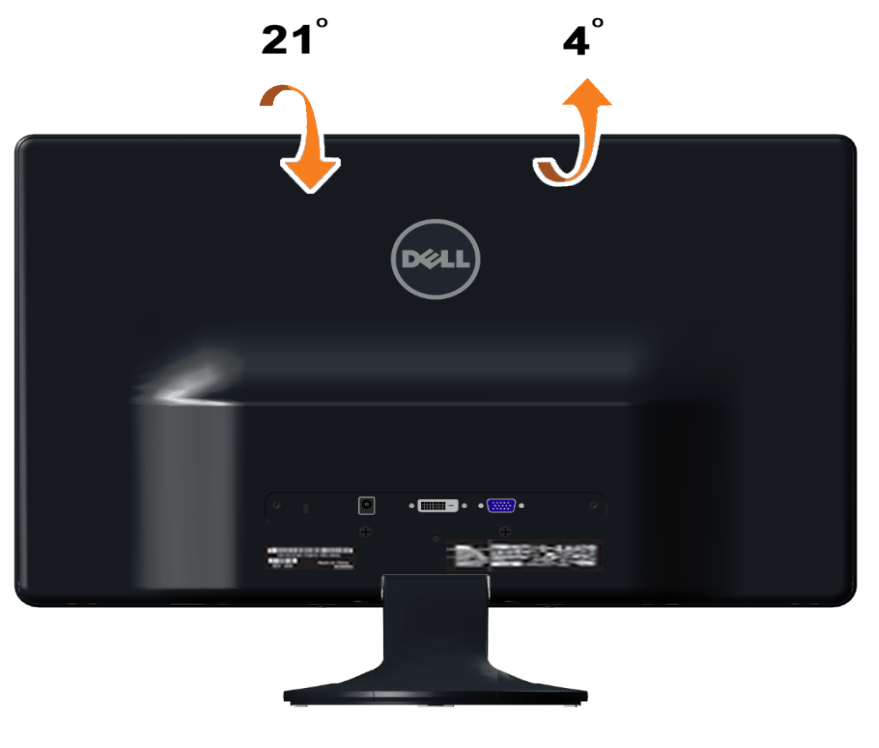

שים לב**:** כאשר הצג מגיע מהמפעל, בסיס המעמד אינו מחובר אליו.

[חזרה](#page-1-1) [לעמוד](#page-1-1) [התכולה](#page-1-1)

# פתרון תקלות

#### <span id="page-43-1"></span>למשתמש מדריך **– Dell™ S2230MX/S2330MX** צג

- [בדיקה](#page-43-2) [עצמית](#page-43-2)
- [אבחון](#page-44-0) [מובנה](#page-44-0)
- [הדגמה](#page-44-1) [בחנות](#page-44-1)
- [בעיות](#page-44-2) [שכיחות](#page-44-2)
- [בעיות](#page-46-0) [ספציפיות](#page-46-0) [של](#page-46-0) [המוצר](#page-46-0)

אזהרה**:** לפני שתבצע פעולה כלשהי בסעיף זה, קרא ופעל בהתאם להוראות הבטיחות..

### בדיקה עצמית

<span id="page-43-2"></span><span id="page-43-0"></span>הצג שברשותך כולל תכונת בדיקה עצמית בעזרתה תוכל לוודא שהוא פועל כשורה. אם הצג והמחשב מחוברים בצורה תקינה אך המסך נשאר חשוך, הפעל את הבדיקה העצמית של הצג באמצעות ביצוע של הפעולות הבאות:

 $\Box\,\Box\,\Box$  כבה את המחשב ואת הצג.

.2 נתק את כבל הוידיאו מגב המחשב. להבטחת פעולה תקינה של הבדיקה העצמית, נתק את הכבל הדיגיטלי (מחבר לבן) והאנלוגי (מחבר כחול) מגב המחשב. הדלק את הצג $\square \square \square$ 

תיבת הדו-שיח הצפה תופיע על המסך (על רקע שחור) אם הצג אינו מזהה אות ווידיאו או אם אינו תקין. במהלך הבדיקה העצמית, נורת ה-LED לחיווי פעולת המסך תאיר בצבע לבן. כמו כן, כתלות בכניסה הנבחרת, אחת מתיבות הדו שיח הבאות תוצגנה.

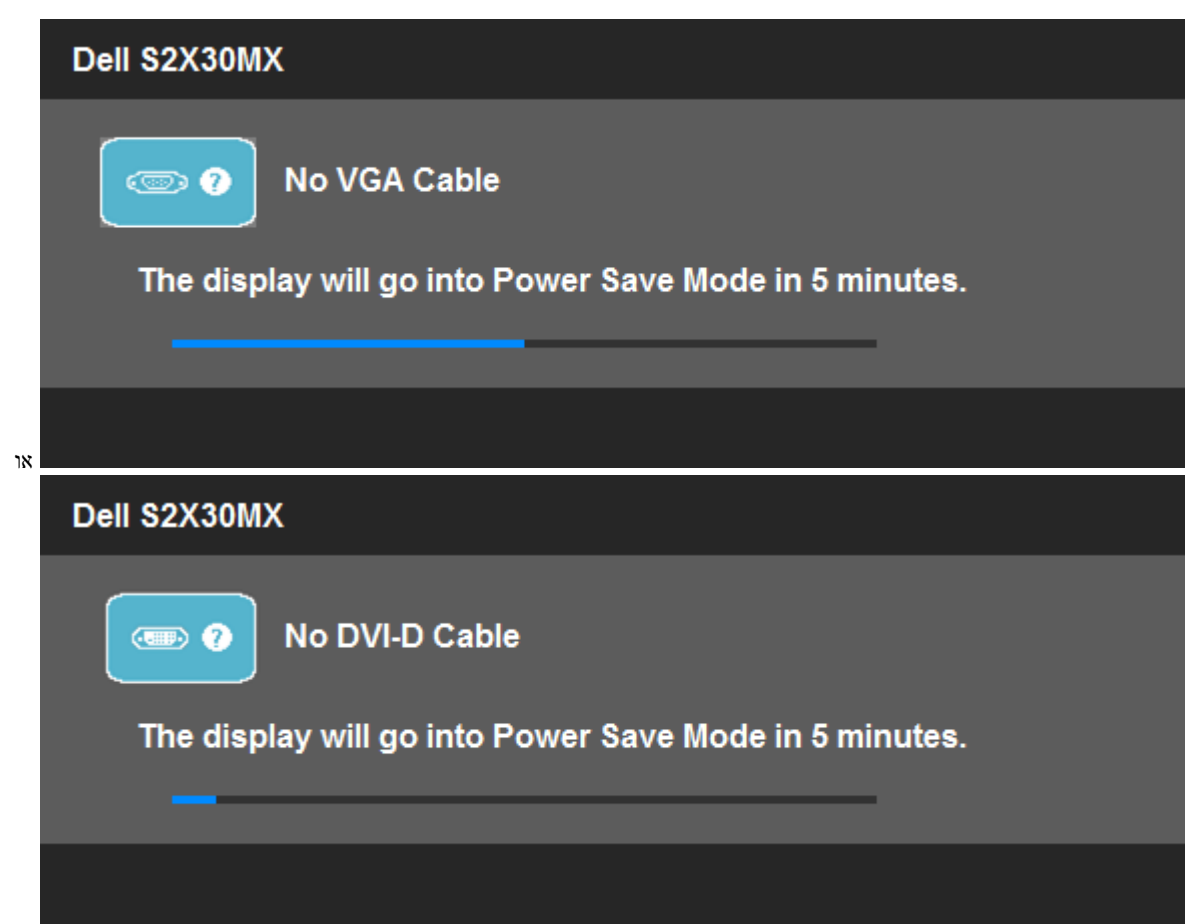

.4 תיבה זו מוצגת בזמן פעולה רגיל של המערכת כאשר כבל הוידיאו מתנתק או ניזוק. אם הצג יישאר במצב זה הוא ייכנס למצב חיסכון באנרגיה לאחר .**5** כבה את הצג וחבר בחזרה את כבל הוידיאו; לאחר מכן, הדלק את הצג ואת המחשב. כבה את הצג ואת המחשב

אם המסך עדיין חשוך, בדוק את כרטיס המסך ואת המחשב. הצג פועל כשורה.

### אבחון מובנה

<span id="page-44-0"></span>לצג כלי אבחון מובנה בעזרתו תוכל לבדוק אם אופן הפעולה החריג בו נתקלת קשור בצג או במחשב ובכרטיס המסך שלו.

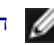

הערה**:**תוכל להפעיל את האבחון הפנימי רק כאשר כבל הוידיאו מנותק והצג במצב בדיקה עצמית.

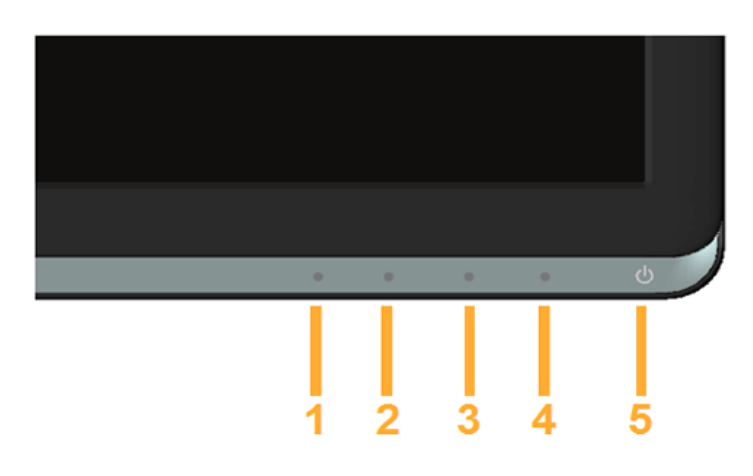

כדי להפעיל את האבחון המובנה:

העקיקי הלקיקי החלקיקי החלקיקי ה .<br>בותק את כבל/י הוידיאו שבגב המחשב או הצג. כעת הצג יעבור למצב בדיקה עצמית  $\square\Box$ .3 בפנל הקדמי, לחץ והחזק את המקש *1 key shortcut* וכן *4 key shortcut* למשך 2 שניות. כעת יוצג מסך אפור.  $\Box$  בדוק בעיון את המסך ונסה לאתר חריגות. .<br>הקדמי. צבע המסך ישתנה לאדום שבפנל המקש *shortcut key 4 בית הקדמי. בצ*ע המסך ישתנה לאדום. ם בדוק את התצוגה ונסה לאתר חריגות. חזור על שלבים 5 ו -6 לבדוק את התצוגה בירוק, מסכי כחול, שחור, לבן. G

הבדיקה תסתיים כאשר יוצג המסך הלבן. ליציאה, לחץ פעם נוספת במקש *4 key shortcut*.

אם לא זיהית חריגות במסך כאשר השתמשת בכלי האבחון המובנה, הצג פועל כשורה. בדוק את כרטיס המסך ואת המחשב.

### הדגמה בחנות

כדי להפעיל את המצב 'הדגמה בחנות':

- .1 ודא שהצג כבוי.
- .2 נתק את כבל (או כבלי) הוידאו מחלקו האחורי של הצג.
	- .3 הפעל את הצג.
- <span id="page-44-1"></span>.4 מהפאנל הקדמי, לחץ לחיצה ארוכה על הכפתורים 2 ו4- במקביל למשך 5 שניות. תוויות מהבהבות יופיעו מרחפות באופן אקראי על המסך.
	- .5 מצב ההדגמה ימשיך כל עוד הצג פעיל.
	- .6 לחץ פעם אחת על הכפתור 'הפעלה/כיבוי'.

הערה: אם במהלך מצב ההדגמה יחובר כבל וידאו לצג, התוויות המרחפות יוצגו על-גבי תמונת הוידאו. הערה: המצב 'הדגמה בחנות' אינו כלי אבחון לבדיקת פגמים. כדי לבדוק את תקינות המסך יש להשתמש בכלי האבחון המובנה. מצב ההדגמה ימשיך כל עוד

#### בעיות שכיחות

הטבלה הבאה מכילה מידע כללי אודות בעיות שכיחות בצג ופתרונות אפשריים.

<span id="page-44-2"></span>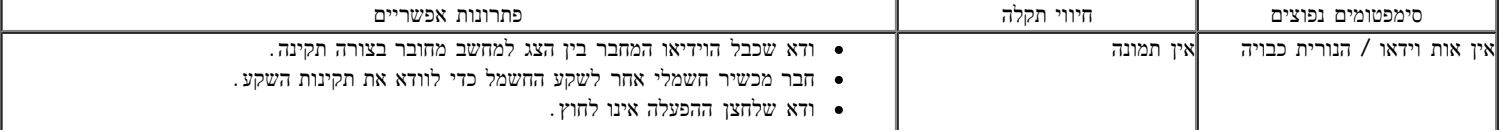

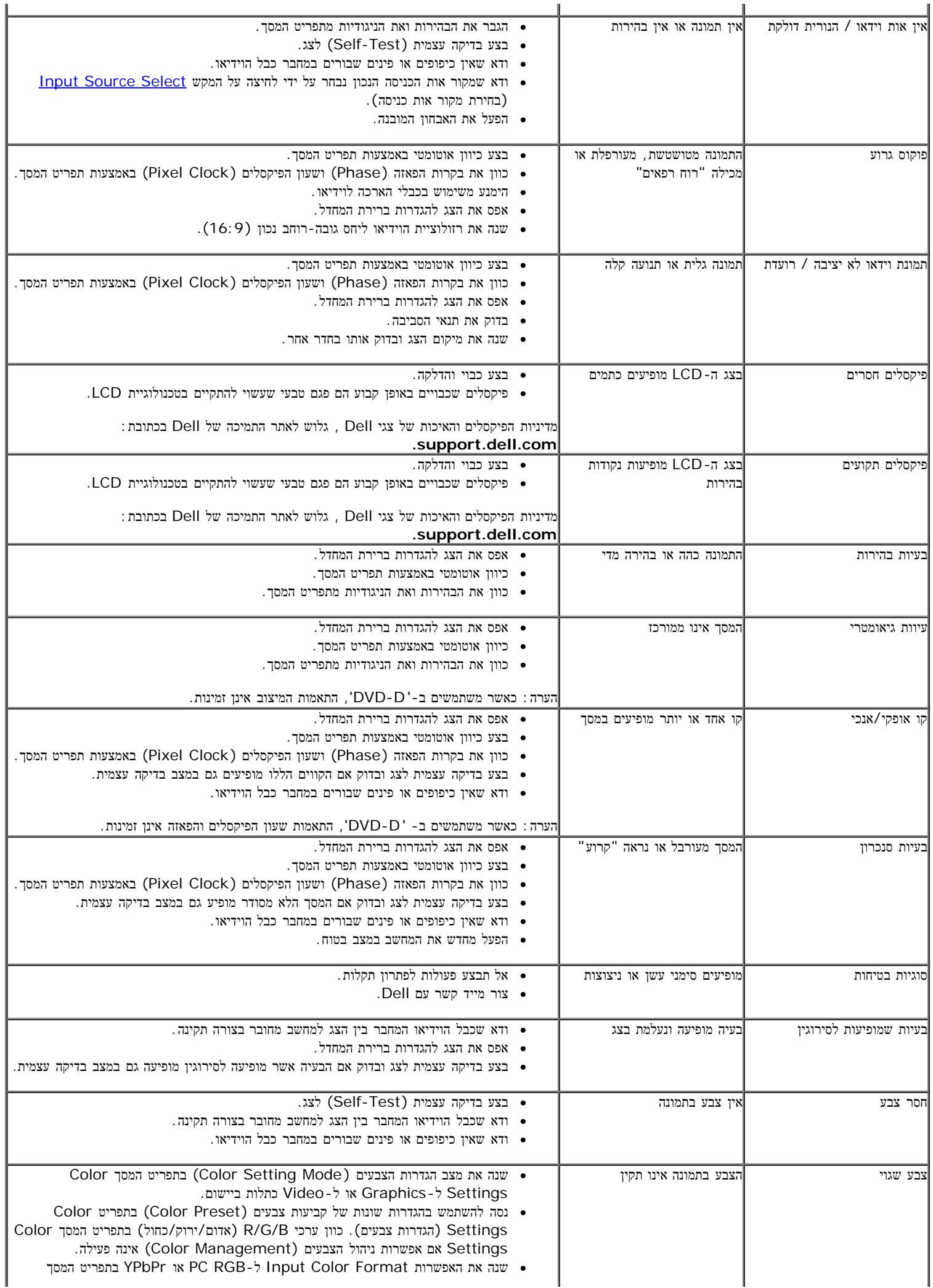

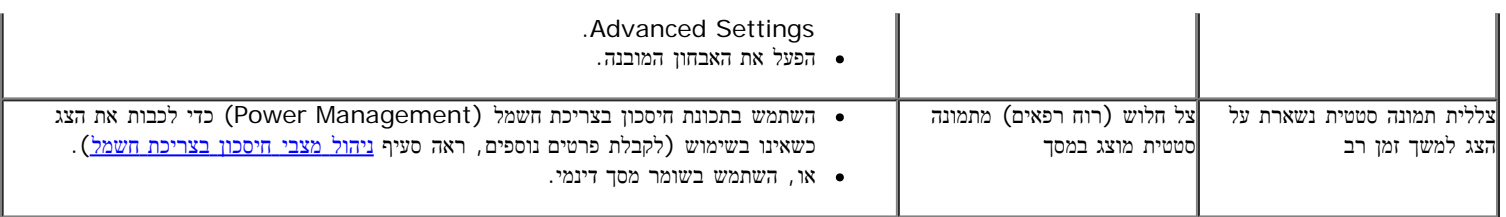

### בעיות ספציפיות במוצר

<span id="page-46-0"></span>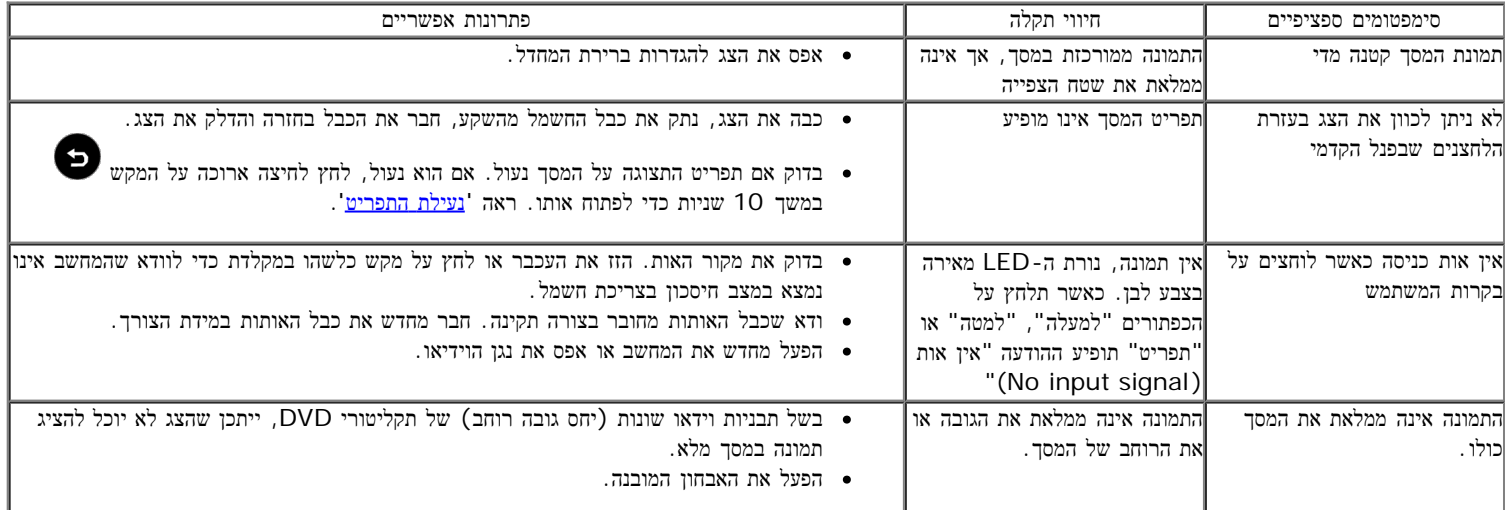

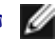

הערה**:** במצב D-DVI, התכונה **Adjust Auto)** כיוון אוטומטי אינה זמינה.

#### נספח

למשתמש מדריך **– Dell™ S2230MX/S2330MX** צג

- הוראות בטיחות
- הערה לגבי FCC) ארה"ב בלבד) ומידע נוסף על תקנות
	- יצירת קשר עם DELL

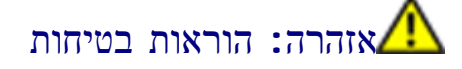

<span id="page-47-0"></span>אזהרה**:** שימוש בבקרים**,** בהתאמות או בנהלים שאינם אלה שצוינו בתיעוד זה עלול לגרום לחשיפה להתחשמלות**,** לסכנות חשמליות ו**/**או לסכנות מכניות**.**

לקבלת הוראות בטיחות, עיין במדריך המוצר.

# הערה לגבי **FCC)** ארה**"**ב בלבד**)** ומידע נוסף על תקנות

ראו הערה לגבי FCC ומידע נוסף על תקנות באתר על הישמעות לתקנות בכתובת [compliance\\_regulatory\com.dell.www](http://www.dell.com/regulatory_compliance)

### יצירת קשר עם **DELL**

מספר הטלפון עבור לקוחות בארה**"**ב הוא **(800-999-3355)-800DELL-WWW .**

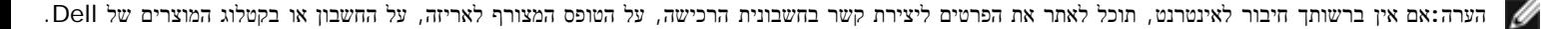

**Dell** מציעה מספר אפשרויות למתן שירות ולתמיכה באינטרנט ובטלפון**.** הזמינות משתנה בהתאם לארץ ולמוצר**,** וייתכן ששירותים מסויימים לא יהיו זמינים באזורך**.** ליצירת קשר עם **Dell** בנוגע למכירות**,** לתמיכה טכנית או לשירות לקוחות**:**

- . support.dell.com בכתובת בקר **.1**
- **.2** ציין את הארץ או האזור בהם אתה נמצא בתפריט הנפתח בחר ארץ / אזור שבתחתית הדף.
	- **.3** לחץ צור קשר שבצד שמאל של הדף.
	- **.4** בחר בשירות או בקישור התמיכה המתאים לצרכיך.
		- **.5** בחר דרך נוחה ליצירת קשר עם Dell .

# אם ברשותכם מחשב דל**TM** שולחני או מחשב דל **TM** נישא בעל גישה לאינטרנט

<span id="page-48-0"></span>.1 היכנסו לאתר **com.dell.support://http**, הקלידו את תווית השירות שלכם והורידו את מנהל ההתקן הגרפי האחרון עבור הכרטיס הגרפי שלכם.

.2 לאחר שהתקנתם את מנהלי ההתקן עבור כרטיס המסך שברשותכם, נסו שנית לקבוע את הרזולוציה כ- 1920 1080 x.

שים לב**:** אם לא הצלחתם לקבוע את הרזולוציה כ- 1920 1080 x, צרו קשר עם Dell ™לקבלת פרטים אודות כרטיס מסך שתומך ברזולוציות הללו.

### <span id="page-49-0"></span>אם ברשותכם מחשב שולחני**,** מחשב נישא או כרטיס גרפי שאינם מתוצרת דל

- :Windows XP-ב
- .1 לחץ לחיצה ימנית על שולחן העבודה ולחץ על מאפיינים.
	- .2 בחר בכרטיסייה הגדרות.
		- .3 בחר באפשרותמ תקדם
- .4 אתר את הספק של הבקר הגרפיקה שלך מתוך התיאור בראש החלון (לדוגמה,Intel ,ATI ,NVIDIA וכיו"ב).
- .5 אנא עיין באתר האינטרנט של ספק כרטיס הגרפיקה כדי לאתר מנהל התקן עדכני (לדוגמה,**[com.ATI.www://http](http://www.ati.com/)**או**[com.NVIDIA.www://http](http://www.nvidia.com/)**(.
	- .6 לאחר התקנת מנהלי ההתקנים עבור מתאם הגרפיקה, נסה להגדיר את הרזולוציה ל- **1920 1080 x** שנית.
		- : Windows® 7 או Windows ® 7 ב
		- .1 לחץ עם כפתור העכבר הימני על נקודה כלשהי בשולחן העבודה ובחר בהתאמה אישית.
			- .2 לחץ על שנה את הגדרות התצוגה.
				- .3 לחץ על הגדרות מתקדמות.
	- .4 אתר את הספק של הבקר הגרפיקה שלך מתוך התיאור בראש החלון (לדוגמה,Intel ,ATI ,NVIDIA וכיו"ב).
- .5 אנא עיין באתר האינטרנט של ספק כרטיס הגרפיקה כדי לאתר מנהל התקן עדכני (לדוגמה,**[com.ATI.www://http](http://www.ati.com/)**או**[com.NVIDIA.www://http](http://www.nvidia.com/)**(.
	- .6 לאחר התקנת מנהלי ההתקנים עבור מתאם הגרפיקה, נסה להגדיר את הרזולוציה ל- **1920 1080 x** שנית.

הערה**:**אם לא הצלחתם לקבוע את הרזולוציה במצב 1920 1080 x, צרו קשר עם יצרן המחשב או רכשו כרטיס מסך שתומך ברזולוציה 1920 1080 x.